Part No. P0936572 02

# **Business Communications Manager**

# **Attendant Console User Guide**

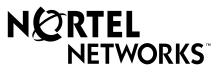

Download from Www.Somanuals.com. All Manuals Search And Download.

## Copyright © 2002 Nortel Networks

All rights reserved.

The information in this document is subject to change without notice. The statements, configurations, technical data, and recommendations in this document are believed to be accurate and reliable, but are presented without express or implied warranty. Users must take full responsibility for their applications of any products specified in this document. The information in this document is proprietary to Nortel Networks NA Inc.

#### Trademarks

NORTEL NETWORKS is a trademark of Nortel Networks.

Microsoft, MS, MS-DOS, Windows, and Windows NT are registered trademarks of Microsoft Corporation.

All other trademarks and registered trademarks are the property of their respective owners.

## Contents

| Chapter 1<br>Introduction to Attendant Console                  |
|-----------------------------------------------------------------|
| About Attendant Console                                         |
| Attendant Console components                                    |
| The Server component                                            |
| The Client component                                            |
| The Reports component                                           |
| Attendant Console features                                      |
| Chapter 2                                                       |
| Getting started                                                 |
| Configuring Attendant Console                                   |
| Starting Attendant Console                                      |
| Types of attendant setups                                       |
| Full-time main attendant    12                                  |
| Part-time main attendant                                        |
| Backup attendant                                                |
| Overflow attendant                                              |
| Assistant attendant                                             |
| Adding or removing an assistant attendant's assigned extensions |
| Setting up other attendant features                             |
| Call notification                                               |
| Restoring the Attendant Console window                          |
| Setting the Attendant Selected option                           |
| Disabling Transfer options                                      |
| Chapter 3                                                       |
| Using the Attendant Console window 23                           |
| Components of the Attendant Console window                      |
| Status bar                                                      |
| Attendant Console menus                                         |
| Using keystroke commands                                        |
| Access keys                                                     |
| Menu keystroke commands                                         |
| Keystroke commands with the Alt key                             |
| Using right-click capability                                    |
| Using the toolbar                                               |
| About Loop buttons                                              |
| Using Caller Information options                                |
| The Edit Caller Information dialog box                          |

Attendant Console User Guide

| Using the call processing area                            |
|-----------------------------------------------------------|
| The Edit Employee Information dialog box                  |
| Using the Directory options 41                            |
| Sorting information in the Directory list                 |
| Chapter 4                                                 |
| Handling calls                                            |
| Answering calls as an attendant                           |
| Using the Target list box                                 |
| Using the Contacts boxes                                  |
| Using the Directory tabs                                  |
| Using the Directory Find box                              |
| Using the Department list box                             |
| Transferring a call                                       |
| Parking, holding and screening calls                      |
| Parking calls and paging employees                        |
| Placing and retrieving calls on hold                      |
| Screening calls                                           |
| Contacting employees using Voice Call                     |
| Linking and Joining calls                                 |
| Joining a call on hold                                    |
| Creating a conference call                                |
| Handling a callback call                                  |
| Responding to a callback that an extension did not answer |
| Responding to a Callback that an employee returns         |
| Making a call from your extension                         |
| Handling calls at an employee's telephone                 |
|                                                           |
| Chapter 5<br>Maintaining caller and employee information  |
|                                                           |
| Maintaining caller information                            |
| Creating a new caller record                              |
| Finding and editing caller information                    |
| Maintaining employee information                          |
| Using the Directory list                                  |
| Finding an employee record                                |
| Resetting the Full tab view                               |
| Editing employee information                              |
| Using the Make Caller button                              |
| Adding notes to employee records                          |

| Chapter 6 Generating reports                     |
|--------------------------------------------------|
| About Attendant Console reports                  |
| Report types                                     |
| About the Reports window                         |
| Components of the Reports window                 |
| Creating and viewing reports                     |
| Loading the database                             |
| Selecting a report type                          |
| Setting the report period                        |
| Selecting employees and customers for the report |
| Creating the report                              |
| Viewing the report                               |
| Printing a report                                |
| Glossary                                         |
| Index                                            |
|                                                  |

#### 6 Contents

## **About Attendant Console**

Attendant Console is a call-management application that gives your business centralised call management and call activity reporting capability. Attendant Console runs on one or more Pentium<sup>®</sup> class personal computers.

This guide tells an attendant how to set up and use Attendant Console, and how to use Attendant Console setups that meet your business' call handling needs.

You can customise Attendant Console to suit your company's call management needs. Your telephone attendant uses Attendant Console's graphical user interface to:

- originate calls
- answer and manage multiple calls
- view a company's name before answering a call
- record, add and change caller information for future use
- quickly access information about a caller
- transfer calls to employees or their voice message mailbox
- send the caller's name to the employee's telephone display
- park calls and page employees
- view information in a Directory about your company's employees such as their extension number, person status and telephone status
- create and print reports showing how incoming calls are handled
- view the status of extensions in the company's Attendant Console system

## **Attendant Console components**

Attendant Console is a software application that has three interrelated components:

- Server component
- Client component
- Reports component

## The Server component

The Server component:

- communicates with your Business Communications Manager 2.5 system to initiate telephone functions such as transferring calls, placing calls on hold and parking calls.
- collects and manages call-processing information in a database that can be used for reporting purposes.
- communicates with one or more Client components. A Client component is on a computer connected by a Local Area Network (LAN).

The Server component receives:

- notification of incoming calls
- information about telephones attached to the Business Communications Manager base unit

## The Client component

The Client component has an easy-to-use graphical user interface (GUI). The Attendant Console window displays information about incoming callers and includes a Company Directory with employee names, telephone status (such as on-hook, off-hook, Do Not Disturb and Call Forward) and person status (such as None, Not at desk and Out of office). You can search the Directory from the Attendant window.

You can configure Attendant computers to be main, assistant, overflow or backup attendants. For more information, refer to "Types of attendant setups" on page 12. Incoming calls can be transferred to an extension, a voice message mailbox or an external number.

You can set up more than one attendant for your company. You can also set up Attendant Console to provide call coverage for assigned groups of employees. In this setup, you are notified of calls to assigned employees and can answer calls when the employees cannot.

## The Reports component

The Reports component provides information about incoming calls. Reports can help you identify trends and find answers to questions before they become problems. You can request a report from any computer with a Client component and view the report in the Reports window or print it on an attached printer.

## **Attendant Console features**

There are many features and benefits associated with Attendant Console.

## **Computer compatibility**

Attendant Console combines telecommunications with personal computing to make your job easier, faster and more efficient.

| Use of existing hardware | You do not need to purchase additional dedicated hardware to use the power of Attendant Console. If you have the minimum computer requirements, all you need is the software that lets your computer communicate with the Business Communications Manager 2.5 system.  |
|--------------------------|----------------------------------------------------------------------------------------------------|
| Multi-tasking            | Attendant Console works in a multi-tasking environment. You can use<br>your computer for other tasks such as word processing in addition to<br>attending to calls. You can quickly switch from computer tasks to the<br>Attendant window if there is an incoming call. |

## **Graphical User Interface (GUI)**

Attendant Console has a GUI that has sophisticated features but is less complicated than other attendant consoles. You can easily select the buttons to process incoming calls. Very few key strokes are needed for most activities. For example, answering an incoming call and transferring it to an extension usually requires two steps: clicking a Loop button to answer the call and double-clicking the icon beside the called party's name to transfer the call.

The GUI provides at-a-glance information about the progress and status of calls. Before you answer a call, you know the caller's telephone number and how long the caller is waiting. If a call transfers back to you, the Attendant Console window immediately displays the status of the call.

The readily available online Help ensures that Attendant Console is easy to learn and use.

Because performing normal attendant functions is faster with a GUI, you can do other tasks while you use Attendant Console.

#### Advanced software capabilities

| Visual call announcing and control | When a telephone is busy with a call, an attendant can send caller<br>information to the telephone's two line display area. The person called<br>can use display buttons to control the call. This prevents important<br>calls from being lost. |
|------------------------------------|----------------------------------------------------------------------------------------------------|
| Backup attendant                   | Incoming calls can be quickly and easily transferred to a backup<br>attendant at a different location than the main attendant. This means<br>that a backup attendant does not have to leave their desk to cover for<br>the main attendant.      |
| Overflow attendant                 | Overflow calls are transferred to an overflow attendant. Consequently, calls are not lost during busy periods.                                                                                                    |

Some of Attendant Console's advanced software capabilities are:

| Reports                  | You can generate reports that contain information such as the number<br>of incoming calls and who answers the calls. This information shows<br>the calling trends in the business and the performance of the<br>telephone system. |
|--------------------------|----------------------------------------------------------------------------------------------------|
| Ability to handle growth | A one-time purchase of Attendant Console is often all that is needed. If you want to add more attendant positions as the company grows, Attendant Console is easily expandable.                                                   |

## **Choice of Attendant types**

You can set up each computer to handle calls either as a main attendant, or an overflow, backup or assistant attendant. Each attendant type gives you flexibility in responding to calls. This ensures that calls can be handled in a professional and prompt manner. For detailed information about attendant setups, refer to "Types of attendant setups" on page 12.

## **Configuring Attendant Console**

You must set up each computer that has Attendant Console installed to handle calls either as a full-time main attendant, part-time main attendant, or a backup, overflow or assistant attendant.

Every Client component must have the Server ID and Attendant extension options set for the Client component to function. The Server ID tells the Client component where the Server component is located. The Attendant extension tells the Client component which telephone belongs to the attendant.

## **To configure Attendant Console**

1 On the taskbar, click **Start**, point to **Programs**, point to **Attendant Console** and click **Attendant**.

The Client component starts. The first time the Client component starts after installation, the Enter Attendant Options dialog box appears.

- 2 In the Attendant Extension box type the extension number of the attendant.
- **3** If your network has more than one Attendant Console Server running, you must enter the Server ID for the Business Communications Manager 2.5 system you want to use in the **Server ID** box. The Server ID refers to the Windows TCP/IP host name of the Server computer. If you do not know the Server ID, ask your System Administrator.
- 4 Click the **OK** button. The Tip of the Day dialog box appears over the Attendant Console window.
- 5 Click the Close button to see the Attendant Console window.
   Refer to "Components of the Attendant Console window" on page 23.
   When the setup is complete, the Directory list displays the extensions connected to the Business Communications Manager 2.5 system.

## **Starting Attendant Console**

- On the Attendant computer, click Start and point to Programs, point to Nortel Networks, point to Attendant Console and then click Attendant. The Attendant Console taskbar button appears on the taskbar. The Attendant Console window appears with the Tip of the Day window over it.
- 2 On the **Tip of the Day** window click the **Close** button.

## Types of attendant setups

You must set up each computer that has Attendant Console installed to handle calls either as a full-time main attendant, part-time main attendant, or a backup, overflow or assistant attendant. The following section explains the different types of attendant setups.

## Full-time main attendant

The full-time main attendant is a telephone operator that has the Attendant window always visible on their computer. There can be more than one full-time attendant.

The Client component displays the incoming calls to the attendant's telephone as a yellow Ringing Loop button on the Attendant window. If the attendant's telephone is programmed to receive all the incoming calls for the company, (that is, as a main attendant), Attendant Console displays the calls.

Before you can receive and make calls, you must set the attendant's extension number through the Client component. The extension must be a valid extension on the Business Communications Manager 2.5 system and must be the telephone at the attendant's desk.

## To set or change the attendant's extension number

1 On the **Tools** menu click **Options**.

The Options dialog box appears with the Options tab displayed.

| Options                                                                                   | x                                                                |
|-------------------------------------------------------------------------------------------|------------------------------------------------------------------|
| Options Assigned Selected                                                                 |                                                                  |
| Pop "Call Notification" dialog box when<br>Assigned extension rings<br>My extension rings | ID:                                                              |
| Restore minimized Attendant screen when<br>Call answered on Attendant extension           | Attendant<br>My extension:                                       |
| Redirect calls to<br>Extension: when<br>Call overflow occurs<br>I am out                  | Transfer Options<br>Disable VM Transfer<br>Disable Link Transfer |
| OK                                                                                        | Cancel Apply                                                     |

- 2 In the Attendant option, in the My Extension box, type the extension number of the attendant's telephone.
- **3** Click the **OK** button.

## Part-time main attendant

The part-time main attendant can answer incoming calls and performs tasks on the computer such as word processing.

The difference between the full-time main attendant setup and the part-time main attendant setup is that the part-time setup has additional attendant options selected that notify the attendant of incoming calls when the Attendant component is minimised. Refer to "Full-time main attendant" on page 12 and "Setting up other attendant features" on page 19.

## **Backup attendant**

A backup attendant is an attendant position that receives calls that are redirected from another attendant position. The backup attendant can at the same time operate as a main attendant, assistant attendant, or any combination of the attendant types.

You must set up each Attendant computer that is set up to receive incoming calls to redirect the calls to the backup Attendant computer.

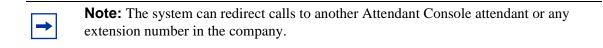

If the attendant needs to leave their position, they can route calls to the backup attendant by clicking the Out button on the Attendant window. After the attendant clicks the Out button, they attendant can complete calls that are currently in progress on the Attendant window. New calls appear on the absent main attendant's computer and the backup attendant's computer. Although the main attendant is out, the Client component can still process calls, if required.

## To set up the backup attendant

1 On the **Tools** menu click **Options**.

The Options dialog box appears with the Options tab displayed.

|   | Options                                                                                                    | X                                                  |
|---|----------------------------------------------------------------------------------------------------|----------------------------------------------------|
|   | Options Assigned Selected                                                                                               |                                                    |
|   | Pop "Call Notification" dialog box when<br>Assigned extension rings<br>My extension rings                               | -Server<br>ID: msp_cgy_doc.ca.                     |
| ( | Restore minimized Attendant screen when<br>Call answered on Attendant extension<br>Redirect calls to<br>Extension: when | Attendant<br>My extension: 228<br>Transfer Options |
|   | Call overflow occurs                                                                                                    | Disable VM Transfer     Disable Link Transfer      |
|   | OK                                                                                                    | Cancel Apply                                       |

- 2 In the **Redirect calls to** option in the **Extension** box, type the backup attendant's extension number.
- **3** Select the **I am out** check box.
- 4 Click the **OK** button.

| F1     Caller Information     Contacts     Target:                      |                  |
|-------------------------------------------------------------------------|------------------|
| Caller Information Contacto Target:                                     |                  |
|                                                                         | T                |
| Caller Type:                                                            | creen            |
| F2 Company: Page                                                        | <u>C</u> all     |
| Note:                                                                   | Camp <u>O</u> n  |
| F3 <u>Edit</u> <u>Hold</u> <u>Release</u> Park/Page <u>Link Transfe</u> | er               |
| Directory       Status:     Make Caller                                 | Sho <u>w</u> All |
|                                                                         | E <u>d</u> it    |
| Full BLF Assigned Selected                                              |                  |
| Name Ext Notes Department                                               | <b>_</b> _       |
| F5 🕿 376 376                                                            |                  |
| <b>2</b> 565 565                                                        |                  |
|                                                                         |                  |
| ▲ 567 567<br>▲ 568 568                                                  |                  |
| F6 3000 3000<br>☎ 569 569                                               |                  |
| <b>2</b> 570 570                                                        | -                |
|                                                                         |                  |
|                                                                         |                  |
|                                                                         |                  |
|                                                                         |                  |
|                                                                         |                  |
|                                                                         |                  |
|                                                                         |                  |
| Ready 🗐 🖳 NUM Thursday, October 4, 20                                   | 01 01-12-44 PM   |

The main attendant can redirect their calls to the backup attendant by clicking the Out button on the Attendant Console window. The main attendant can click the In button to resume receiving calls at their computer.

## **Overflow attendant**

An overflow attendant receives calls that are redirected from another attendant position whose Loop buttons are occupied with calls. For example, if a main attendant is handling six incoming calls, the next call is redirected to the overflow attendant until one of the main attendant's six Loop buttons is available. If all the Loop buttons are in use, the Loop overflow icon appears in the Attendant Status Bar and the overflow call goes to the overflow attendant. For more information on the Loop overflow icon, see "Status bar" on page 24.

The overflow attendant can also operate as a main attendant, an assistant attendant or any combination of the attendant types.

After you set up an Attendant computer as the overflow, each Attendant computer that is set up to receive incoming calls must be set up to redirect calls to the overflow Attendant computer whenever overflow occurs. You must activate the overflow feature at each Attendant computer.

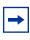

**Note:** The system can redirect calls to another Attendant Console attendant or any extension number.

## To set the overflow extension

 On the **Tools** menu, click **Options**. The Options dialog box appears with the Options tab displayed.

|   | Options                                                                                   | ×                              |
|---|-------------------------------------------------------------------------------------------|--------------------------------|
|   | Options Assigned Selected                                                                 |                                |
|   | Pop "Call Notification" dialog box when<br>Assigned extension rings<br>My extension rings | Server<br>ID: msp_cgy_doc.ca.  |
|   | Restore minimized Attendant screen when<br>Call answered on Attendant extension           | Attendant<br>My extension: 228 |
| ( | Redirect calls to<br>Extension: when<br>I Call overflow occurs                            | Transfer Options               |
|   | T I am out                                                                                | Disable Link Transfer          |
|   | ОК                                                                                        | Cancel <u>A</u> pply           |

- 2 In the **Redirect calls to** option, in the **Extension** box, type the overflow attendant's extension number.
- **3** Select **Call overflow occurs** to redirect calls when all of the main attendant's Loop buttons are busy with calls.
- 4 Click the **OK** button.

## Assistant attendant

An assistant attendant provides call coverage for one or more extensions in the system. You can set up an assistant attendant to monitor incoming calls to specific extensions. Set up an assistant attendant if an employee wants an assistant attendant, such as an administrative assistant, to answer their calls.

## Setting up an assistant attendant

1 On the **Tools** menu, click **Options**. The Options dialog box appears with the Options tab displayed.

| Options                                                                                   | ×                          |
|-------------------------------------------------------------------------------------------|----------------------------|
| Options Assigned Selected                                                                 |                            |
| Pop "Call Notification" dialog box when<br>Assigned extension rings<br>My extension rings | Server                     |
| Restore minimized Attendant screen when                                                   | Attendant<br>My extension: |
| Redirect calls to                                                                         | Transfer Options           |
| Extension: when                                                                           | 🗖 Disable VM Transfer      |
|                                                                                           | Disable Link Transfer      |
|                                                                                           |                            |
|                                                                                           |                            |
| OK                                                                                        | Cancel <u>Apply</u>        |

- 2 In the My extension box, type the assistant attendant's extension.
- **3** Click the **OK** button.

## Adding or removing an assistant attendant's assigned extensions

1 On the **Tools** menu, click **Options**.

The Options dialog box appears with the Options tab displayed.

| Options                                                                                    |            |          |    |               | X       |
|--------------------------------------------------------------------------------------------|------------|----------|----|---------------|---------|
| Options                                                                                    | Assigned   | Selected |    |               |         |
| All e:<br>375<br>376<br>565<br>567<br>568<br>569<br>570<br>571<br>572<br>573<br>574<br>575 | ktensions: | Y        |    | Assigned exte | nsions: |
|                                                                                            |            |          | ОК | Cancel        | Apply   |

**2** Click the **Assigned** tab.

To add an extension, click the extension you want in the **All extensions** box and click >> to copy it to the **Assigned extensions** list.

To remove an extension from the Assigned extensions list, click the extension number in the **Assigned extensions** list and click <<.

## To view an assistant attendant's assigned extensions

- 1 On the **Tools** menu, click **Options**. The Options dialog box appears with the Options tab displayed.
- **2** Click the **Assigned** tab.
- **3** After you view the extensions, click the **OK** button.

## Setting up other attendant features

## **Call notification**

There are two ways Attendant Console can notify an attendant of incoming calls:

- If an attendant keeps the Attendant Console window minimised and works on other tasks, they are notified of incoming calls with a Call Notification dialog box. The attendant can answer the call by clicking the Take button or they can ignore the call and let another attendant answer it.
- If the Attendant Console window is not minimised, the attendant is notified of an incoming call by a Ringing Loop button.

## To activate call notification

1 On the **Tools** menu click **Options**. The Options dialog box appears.

| Options                                                                                   | x                                                            |
|-------------------------------------------------------------------------------------------|--------------------------------------------------------------|
| Options Assigned Selected                                                                 |                                                              |
| Pop "Call Notification" dialog box when<br>Assigned extension rings<br>My extension rings | ID:                                                          |
| Restore minimized Attendant screen when                                                   | Attendant<br>My extension:                                   |
| Redirect calls to<br>Extension: when<br>Call overflow occurs<br>I am out                  | Transfer Options  Disable VM Transfer  Disable Link Transfer |
| OK                                                                                        | Cancel Apply                                                 |

2 In the **Pop "Call Notification" dialog box when** list, select either check box:

Assigned extension rings - The attendant is notified of calls to the assigned extensions. or

My extension rings - The attendant is notified if their extension has an incoming call.

If both check boxes are clear, the attendant is not notified of calls when the window is minimised.

**3** Click the **OK** button.

When an outside call arrives for an assigned extension, a Call Notification dialog box appears to inform the assistant attendant of the call. Internal calls from an extension to an assigned extension are not displayed on the assistant attendant's window.

## **Restoring the Attendant Console window**

Part-time attendants can have the Attendant Console window minimised or under another window. The attendant can restore the Attendant Console window from the taskbar by clicking the Attendant Console taskbar button. A quicker method is to set the Attendant Console window to restore automatically.

The Client component can automatically restore the window when the attendant's extension goes off-hook ("active").

## To set the Attendant Console window to restore automatically

1 On the **Tools** menu click **Options**.

The Options dialog box appears with the Options tab displayed.

| Options                                                                                   | X                                                                |
|-------------------------------------------------------------------------------------------|------------------------------------------------------------------|
| Options Assigned Selected                                                                 |                                                                  |
| Pop "Call Notification" dialog box when<br>Assigned extension rings<br>My extension rings | ID:                                                              |
| Restore minimized Attendant screen when<br>Call answered on Attendant extension           | Attendant<br>My extension:                                       |
| Redirect calls to<br>Extension: when<br>Call overflow occurs<br>I am out                  | Transfer Options<br>Disable VM Transfer<br>Disable Link Transfer |
| OK                                                                                        | Cancel Apply                                                     |

- 2 In the **Restore minimized Attendant screen when** option, click the **Call Answered on Attendant extension** check box.
- **3** Click the **OK** button.

When an outside call arrives for an assigned extension, a Call Notification dialog box appears to inform the assistant attendant of the call. Internal calls from an extension to an assigned extension are not displayed on the assistant attendant's window.

## Setting the Attendant Selected option

The Selected tab lets the attendant view a selected subset of the full directory. This is useful if the attendant's incoming calls are directed to a limited number of extensions.

## To display extensions

1 On the **Tools** menu click **Options**.

The Options dialog box appears with the Options tab displayed.

| Options                                                                                             | ×                    |
|----------------------------------------------------------------------------------------------------|----------------------|
| Options Assigned                                                                                    | Selected             |
| All extensions:<br>375<br>376<br>565<br>567<br>568<br>569<br>570<br>571<br>572<br>573<br>574<br>575 | Selected extensions: |
|                                                                                                    | OK Cancel Apply      |

- 2 Click the **Selected** tab.
- **3** To add an extension, click the extension you want in the **All extensions** list and click >> to copy it to the **Selected extensions** list.

To remove an extension from the Selected extensions list, click the extension number in the **Selected extensions** list and click <<.

4 Click the **OK** button.

## **Disabling Transfer options**

If your Business Communications Manager 2.5 system is not connected to a Centrex switch or is not connected to CallPilot, you can disable the Link Transfer or VM Transfer buttons on the Attendant Console window.

## To disable the Transfer Options

1 On the **Tools** menu click **Options**.

The Options dialog box appears with the Options tab displayed. The Transfer Options are in the bottom right of the dialog box.

| Options                                                                                   | x                                                            |
|-------------------------------------------------------------------------------------------|--------------------------------------------------------------|
| Options Assigned Selected                                                                 |                                                              |
| Pop "Call Notification" dialog box when<br>Assigned extension rings<br>My extension rings | ID:                                                          |
| Restore minimized Attendant screen when<br>Call answered on Attendant extension           | Attendant<br>My extension:                                   |
| Redirect calls to<br>Extension: when<br>Call overflow occurs<br>I am out                  | Transfer Options  Disable VM Transfer  Disable Link Transfer |
| OK                                                                                        | Cancel Apply                                                 |

2 Select the **Disable VM Transfer** check box to disable the VM Transfer button or

select the **Disable Link Transfer** check box to disable the Link Transfer button.

If they are disabled the buttons appear dimmed on the Attendant Console window. You can re-enable the buttons by clearing the check mark from the appropriate check box.

## Chapter 3 Using the Attendant Console window

This chapter explains how to use the Attendant Console window.

## **Components of the Attendant Console window**

| menu bar        |                                                                                                    | Caller Information options                                                                                                    | Call processing area      |
|-----------------|----------------------------------------------------------------------------------------------------|----------------------------------------------------------------------------------------------------|---------------------------|
| toolbar         | Business Communications Manager Attendant Cons<br>File Edit View Tools Transfer Caller Target Attenda<br>IN DUT     IN EF 55 2                                                                                                    |                                                                                                    |                           |
| Loop<br>buttons | F1 Caller Information F2 Company: F3 Edit                                                                                                    | Contacts<br>Target:<br>Target:<br>Ta |                           |
|                 | F4<br>F4<br>F4<br>F4<br>Full<br>Note:<br>Full<br>Name<br>375<br>375<br>376<br>376<br>366<br>367<br>376<br>366<br>367<br>376<br>366<br>367<br>376<br>367<br>376<br>366<br>367<br>367<br>367<br>367<br>376<br>367<br>367<br>367<br>367<br>376<br>367<br>367<br>367<br>367<br>367<br>376<br>367<br>367<br>376<br>367<br>367<br>376<br>367<br>367<br>367<br>367<br>367<br>376<br>367<br>367<br>367<br>367<br>367<br>367<br>367<br>367<br>367<br>367<br>367<br>367<br>367<br>376<br>367<br>367<br>367<br>367<br>367<br>367<br>367<br>367<br>367<br>367<br>367<br>367<br>367<br>367<br>367<br>367<br>367<br>367<br>367<br>367<br>367<br>367<br>367<br>367<br>367<br>367<br>367<br>367<br>376<br>367<br>367<br>367<br>367<br>367<br>376<br>367<br>367<br>367<br>367<br>367<br>376<br>367<br>367<br>367<br>367<br>377<br>377<br>377<br>377<br>377<br>377<br>377<br>377<br>377<br>377<br>377<br>377<br>377<br>377<br>377<br>377<br>377<br>377<br>377<br>377 | ▼     Make Caller     Eind       ▼     Department:       BLF     Assigned       Selected       Ext     Notes       375       376       565       566       567                                                                                                    | Show All                  |
|                 | F6                                                                                                    | 568<br>569<br>570                                                                                                    |                           |
|                 | Ready Directory options                                                                                                    | Status bar                                                                                                    | tober 5, 2001 09:50:55 AM |

## **Status bar**

To display the Status bar:

1 On the **View** menu click **Status bar**.

| Place an intercom voice call           | Displays the functions of the toolbar button when you point to it.                                         |
|----------------------------------------|----------------------------------------------------------------------------------------------------|
| P                                      | The Loop Overflow icon appears if there are more calls waiting to be answered than available Loop buttons. |
| NUM                                    | Appears if the Num Lock key is on.                                                                         |
| Friday, September 18, 1998 01:47:45 PM | Shows the date and time.                                                                                   |

## **Attendant Console menus**

If you hover your mouse pointer over the menu commands the Help tips appear in the Status bar at the bottom of the Attendant Console window.

## File menu

| Cil-          | Exit | Closes the Client component |
|---------------|------|-----------------------------|
| <u>F</u> ile  |      |                             |
| E <u>x</u> it |      |                             |

|                                            |                  | Cut                     | Cuts the selected text and moves it to the clipboard.                                                                                                    |
|--------------------------------------------|------------------|-------------------------|----------------------------------------------------------------------------------------------------|
| <u>E</u> dit<br>Cu <u>t</u>                | Ctrl+X           | Сору                    | Copies the selected text to the clipboard.                                                                                                    |
| <u>C</u> opy<br><u>P</u> aste              | Ctrl+C<br>Ctrl+V | Paste                   | Pastes the contents of the clipboard at the insertion point.                                                                                                    |
| Dial Paste<br>Trans <u>f</u> er Paste      | Ctrl+D<br>Ctrl+T | Dial Paste              | Dials the number in the Clipboard. The number can include special characters such as hyphen, parenthesis, space or period.                                                                                                    |
| Caller Information<br>Employee Information |                  |                         | Note: The Clipboard contents are added to any characters already in the Target list box. This lets you type a routing code in the Target list box and then click the Dial Paste button.                                                            |
|                                            |                  | Transfer Paste          | Transfers a call to the number in the Clipboard.                                                                                                    |
|                                            |                  | Caller<br>Information   | Opens the Edit Caller Information dialog box. The Edit<br>button in the Caller Information list performs the same<br>function. Refer to "The Edit Caller Information dialog<br>box" on page 35 and "Maintaining caller information" on<br>page 67. |
|                                            |                  | Employee<br>Information | Opens the Edit Employee Information dialog box. The<br>Edit button in the Directory list performs the same<br>function. Refer to "The Edit Employee Information<br>dialog box" on page 39 and "Maintaining caller<br>information" on page 67.      |

#### Edit menu

## View menu

| View                                              | Toolbar              | Shows or hides the toolbar.                                                                                           |
|---------------------------------------------------|----------------------|----------------------------------------------------------------------------------------------------|
| ✓ <u>T</u> oolbar                                 | Status bar           | Shows or hides the Status bar.                                                                                        |
| ✓ <u>S</u> tatus Bar<br><u>H</u> ide Loop Buttons | Hide Loop<br>Buttons | Shows or hides the inactive Loop buttons. When selected, only the active Loop buttons appear on the Attendant window. |

#### **Tools menu**

| -                                                                    | Reports              | Starts the Reports component.                                                                                                    |
|----------------------------------------------------------------------|----------------------|----------------------------------------------------------------------------------------------------|
| Tools<br><u>R</u> eports<br><u>A</u> ttendant Monitor<br>Log to File | Attendant<br>Monitor | Opens the Attendant Monitor dialog box that displays diagnostic information sent by the Client component and received back from the Server component. The Attendant Monitor helps in troubleshooting.                                                                                                    |
| <u>O</u> ptions                                                      | Log to File          | Writes Client component activity and Server messaging to a log file. This is used for troubleshooting.                                                                                                    |
|                                                                      | Options              | <ul> <li>Opens the Options dialog box:</li> <li>The Options tab lets you specify the Server ID, enter the Attendant extension, set the conditions for making the Attendant Console Attendant window appear, and set call redirection.</li> <li>The Assigned tab lets you choose extensions to appear in the Directory List's Assigned tab.</li> <li>The Selected tab lets you select which extensions appear in the Directory List's Selected tab.</li> </ul> |
|                                                                      |                      | For more information, refer to "Using the Directory options" on page 41.                                                                                                    |

## Transfer menu

| Tra <u>n</u> sfer<br><u>1</u> st Contact F9<br>2nd Contact F10 | 1st Conta          | Transfers the active call to the caller's first<br>contact.<br>1st Contact is enabled if there is an active call<br>and a contact in the first box of the Contacts list.                                                                                                    |
|----------------------------------------------------------------|--------------------|----------------------------------------------------------------------------------------------------|
| <u>3</u> rd Contact F11<br><u>I</u> ransfer to Target Nur      | 2nd Cont           | act Transfers the active call to the caller's second contact.<br>2nd Contact is enabled if there is an active call and a contact in the second box of the Contacts list.                                                                                                    |
|                                                                | 3rd Conta          | actTransfers the active call to the caller's third<br>contact.3rd Contact is enabled if there is an active call<br>and a contact in the third box of the Contacts list.                                                                                                    |
|                                                                | Transfer<br>Target | to Transfers the active call to the extension in the Target list box. The Transfer button performs the same function.                                                                                                    |
|                                                                | Screen<br>Transfer | Screens a call transfer of an active call to the<br>extension number in the Target list box. The<br>caller is put on hold when you click Screen<br>Transfer. The caller is connected when you click<br>Transfer Now in the Screen Transfer dialog box.<br>The Screen button performs the same function.<br>Refer to "Parking, holding and screening calls" on<br>page 54. |
|                                                                | Transfer<br>VMail  | to Transfers the active call to the voice message mailbox of the extension in the Target list box. The VMTransfer button performs the same function.                                                                                                    |

### Caller menu

| Caller                                       |             | Answer Next          | Answers the next call in the queue.                                                                                                    |
|----------------------------------------------|-------------|----------------------|----------------------------------------------------------------------------------------------------|
| <u>C</u> aller<br>AnswerNext<br><u>H</u> old | <esc></esc> | Hold                 | Places an active call on hold. The Hold button performs the same function. Refer to "Parking, holding and screening calls" on page 54.                                                                                                    |
| <u>R</u> elease<br><u>P</u> ark              | F12         | Release              | Disconnects the active call. The Release button performs the same function.                                                                                                    |
| <u>J</u> oin Caller<br>⊻iew Parked Calls     |             | Park                 | Parks the active call so you can page the person<br>whose extension is in the Target list box. A list of all<br>parked calls appears in the Parked Calls dialog box<br>when you click View Parked Calls on the Caller<br>menu. You can retrieve the call from the View<br>Parked Calls dialog box by pressing the Retrieve<br>button. For more information on viewing parked<br>calls, refer to "Parking, holding and screening calls"<br>on page 54. The Park/Page button performs the<br>same function. |
|                                              |             | Join Caller          | Connects two callers by joining the active call with<br>the call on hold. Refer to "Linking and Joining calls"<br>on page 60.                                                                                                    |
|                                              |             | View Parked<br>Calls | Opens the Parked Calls dialog box, which displays<br>calls parked by all attendants. A call can be<br>retrieved by any attendant or from any telephone on<br>the Business Communications Manager 2.5<br>system. For more information, refer to "Linking and<br>Joining calls" on page 60.                                                                                                    |

## Target menu

| ∐arget                                       | Call               | Initiates a call from your extension to the number in the Target list box. The Call button performs the same function.                                                                                                    |
|----------------------------------------------|--------------------|----------------------------------------------------------------------------------------------------|
| <u>C</u> all<br>⊻oice call<br>Dial DTMFTones | Voice Call         | Places a voice call from the Attendant to the extension<br>in the Target list box. For more information, refer to<br>"Contacting employees using Voice Call" on page 59.                                                                                                    |
| <u>L</u> ink                                 | Dial DTMF<br>Tones | Dials DTMF-tone digits to the external number in the<br>Target list box. This must be used in conjunction with<br>the Link button and with outdialing on an active line to<br>access other systems or carriers (for example,<br>Centrex).                                                                                                    |
|                                              | Link               | Accesses (hookflash) Centrex or CO line features<br>(such as off-premise transfer or conference) or other<br>systems or carriers while on an incoming call. Click the<br>Link button while on an incoming call to place the caller<br>on hold and generate a Link signal (also called flash or<br>recall) on the active line. The DTMF button is used with<br>the Link button to outdial the digits in the Target list<br>box. For more information, refer to "Linking and Joining<br>calls" on page 60. |

## Attendant menu

| Attendant                   | In  | Toggles with the Out command. When set to In, you are taking calls.                                                                                                    |
|-----------------------------|-----|----------------------------------------------------------------------------------------------------|
| ✓ <u>I</u> n<br><u>D</u> ut | Out | Toggles with the In command. When set to Out, you are not taking calls. Calls that ring at your telephone are forwarded to the backup attendant position.<br>Note: To redirect calls to a backup extension, on the |
|                             |     | Tools menu click Options. Set redirect options in the Options dialog box.                                                                                                    |

## Help menu

| Help<br>Tip of the Day                    | Tip of the Day  | Shows or hides the Tip of the Day dialog box when you start the Attendant component.          |
|-------------------------------------------|-----------------|-----------------------------------------------------------------------------------------------|
|                                           | Attendant Help  | Displays Help files.                                                                          |
| Attendant <u>H</u> elp<br>About Attendant | About Attendant | Displays program information, revision number, copyright information, and system information. |

## Using keystroke commands

You can use keystroke commands to do many tasks quickly in Attendant Console.

## Access keys

In Attendant Console, each menu and command has an underlined letter called an access key.

- 1 Press the Alt key. This gives you access to the menu names in the menu bar.
- 2 Press the access key for the menu name. For example, to open the Edit menu, press Alt and then E.
- **3** Press the access key for the desired command. For example, to select Caller Information from the Edit menu, press **I** and the Edit Caller Information dialog box appears.

#### Menu keystroke commands

Keystroke commands are shown beside some menu commands. To use these you press Ctrl key while you press another key. The keystroke commands are shown in the following tables.

| Cut            | Ctrl+X |  |
|----------------|--------|--|
| Сору           | Ctrl+C |  |
| Paste          | Ctrl+V |  |
| Dial Paste     | Ctrl+D |  |
| Transfer Paste | Ctrl+T |  |

#### Edit Menu keystroke commands

#### Transfer Menu keystroke commands

| 1st Contact        | F9            |
|--------------------|---------------|
| 2nd Contact        | F10           |
| 3rd Contact        | F11           |
| Transfer to Target | Num Pad+      |
| Screen Transfer    | Ctrl Num Pad+ |

#### Caller Menu keystroke commands

| Answer Next | Esc    |  |
|-------------|--------|--|
| Hold        | Ctrl+H |  |
| Release     | F12    |  |

## Keystroke commands with the Alt key

You can access Call handling functions directly from the Attendant window by pressing the Alt key and the underlined keys in the commands. You must press the Alt key while you press other key. For example, to place an active call on Hold, press the **Alt** key and press **H**.

## Using right-click capability

Right-click capability lets you process calls faster by minimising mouse movement. You can use right-click capability to:

- originate a call
- transfer a call
- screened transfer
- transfer a call to voice message mailbox
- link transfer
- park a call and page an employee
- camp a call on an extension

#### To use right-click capability

- 1 Right-click a name or extension in the **Directory** list. A list of call processing commands appears.
- **2** Click a call processing command.

| Directory<br>Status: | M <u>a</u> ke C | Caller <u>F</u> ind | Sho <u>w</u> All |
|----------------------|-----------------|---------------------|------------------|
| Note:                |                 | Department:         | ▼ E <u>d</u> it  |
| Full                 | BLF             | Assigned Selected   |                  |
| Name                 | Ext             | Notes               | Department       |
| 🗖 Cruise, Nang       |                 |                     | Marketing        |
| 📥 Davis, Kenr        | Call<br>T       |                     | Research         |
| 🕿 Duncan, Ha         | Transfer        |                     | Development      |
| 🕿 Dupuis, Clai       | Screen Transfer |                     | Administration   |
| 🕿 Villegas, Ale      | VM Transfer     |                     | Sales            |
| 🕿 Carrera, Am        | Link Transfer   |                     | Accounting       |
| 🕿 Gibson, Ber        | Park/Page       |                     | Accounting       |
|                      | Camp On         |                     |                  |
| •                    |                 | _                   | •                |

## Using the toolbar

The toolbar contains several buttons that provide quick and easy access to some of the Attendant Console functions.

## To display the toolbar

1 On the **View** menu click **Toolbar**. The toolbar is displayed across the top of the Attendant window below the menu bar.

#### **Toolbar buttons**

|                        | Use the In and Out buttons to indicate whether or not you can take calls.                                                                                                    |
|------------------------|----------------------------------------------------------------------------------------------------|
|                        | Use the Link button to access Centrex or CO line features (such as off-premise transfer or conference) or other systems or carriers while on an outside call. For more information, refer to "Linking and Joining calls" on page 60.                                                                                                    |
| <u> </u>               | Use the DTMF button to dial DTMF-tone digits to the external number in the Target list box. This must be used with the Link button and with outdialing on an active line to access other systems or carriers such as Centrex. This button also sends special characters (such as * and #) from the Target list box to other services such as Interactive Voice Response (IVR) and Business Communications Manager 2.5 messaging services.               |
| 14 FE                  | Use the Join button to connect two callers by joining the active call with the call that is on hold at the Attendant Console. Refer to "Linking and Joining calls" on page 60.                                                                                                    |
|                        | Use the View Parked button to display the Parked dialog box, which lists parked calls. Calls can be parked and retrieved from any telephone connected to your Business Communications Manager 2.5 system. Refer to "Parking calls and paging employees" on page 54.                                                                                                    |
| C-T<br>La <sup>2</sup> | Use the Voice Call to initiate a call from your telephone to the speaker of another telephone without causing the telephone to ring. Refer to "Parking calls and paging employees" on page 54.                                                                                                    |
| F1                     | Six Loop buttons, labeled F1 to F6, are used to answer calls. Each Loop<br>button represents call. The color of the Loop button and the word that<br>appears shows the type of call activity occurring.<br>You can display or hide Loop buttons. On the <b>View</b> menu click <b>Hide Loop</b><br><b>Buttons</b> . When a check mark appears, only active Loop buttons appear.<br>When Hide Loop Buttons is not selected, all the Loop buttons appear. |

## **About Loop buttons**

The Loop buttons on the left of the Attendant Console window are labeled F1 to F6. You use the Loop buttons to answer calls. Each Loop button can handle a single call. The Loop buttons have colors and words that represent call activities. For example, a yellow Loop button with the word "Ringing" represents an incoming call at your extension. For information on how to hide or display the Loop buttons, except for those that indicate call activity, refer to "View menu" on page 25.

| Ringing  | A yellow Loop button with the word Ringing appears when an incoming call rings at your extension.                            |
|----------|----------------------------------------------------------------------------------------------------|
| Active   | A green Loop button with the word Active appears when a call is answered by you. Only one Loop button is active at one time. |
| On Hold  | A blue Loop button with the words On Hold appears when a call is on hold at your extension.                                  |
| Callback | An orange Loop button with the word Callback appears when a call returns to you from the Target extension.                   |
| Ringing  | A red Loop button with the word Ringing appears when a call rings at an Assigned extension.                                  |
|          | Grey Loop buttons appear when the Loop button is inactive and when Hide Loop Buttons is not selected.                        |

## **Using Caller Information options**

The Caller Information options display information about the caller that is stored in the Business Communications Manager 2.5 system database.

| Business Communications Ma<br>File Edit View Tools Transfer |                                                     |                                                                                                    |  |  |
|-------------------------------------------------------------|-----------------------------------------------------|----------------------------------------------------------------------------------------------------|--|--|
|                                                             |                                                     |                                                                                                    |  |  |
|                                                             | Caller Information                                  | Contacts Target:                                                                                                    |  |  |
| ,                                                           | Name:                                               |                                                                                                    |  |  |
|                                                             | Caller Type:                                        | Iransfer Screen                                                                                                    |  |  |
| F2 0                                                        | Company:                                            | Page                                                                                                    |  |  |
| · · · · · · · · · · · · · · · · · · ·                       | Note:                                               | MTransfer Camp Dn                                                                                                    |  |  |
| F3                                                          | Edit                                                | Hold Release Park/Page Link Transfer                                                                                                    |  |  |
|                                                             | itatus:                                             | Make Caller Eind Show All                                                                                                    |  |  |
|                                                             | Note:  <br>Full                                     | Department     Edit  BLF Assigned Selected                                                                                                    |  |  |
|                                                             | Name                                                | Ext Notes Department                                                                                                    |  |  |
| FS                                                          | 🕿 375<br>🕿 376                                      | 375                                                                                                    |  |  |
|                                                             | <ul> <li>☎ 565</li> <li>☎ 566</li> <li>∞</li> </ul> | 565<br>566                                                                                                    |  |  |
| F6                                                          | 🕿 567<br>🕿 568                                      | Caller Information                                                                                                    |  |  |
|                                                             | ☎ 569<br>☎ 570                                      | Name:                                                                                                    |  |  |
|                                                             | <u> </u>                                            | Caller Type:                                                                                                    |  |  |
|                                                             |                                                     |                                                                                                    |  |  |
|                                                             |                                                     | Company:                                                                                                    |  |  |
|                                                             |                                                     |                                                                                                    |  |  |
| )<br>Deste                                                  |                                                     | Note:                                                                                                    |  |  |
| Ready                                                       |                                                     | Edit <u>H</u> old <u>R</u> elease Par <u>k</u> /Page                                                                                                    |  |  |
|                                                             |                                                     |                                                                                                    |  |  |
| Name                                                        |                                                     | Displays the name of the caller.                                                                                                    |  |  |
| Caller Type                                                 |                                                     | Unclassified, Personal, Employee, Vendor or Customer.                                                                                                    |  |  |
| Company                                                     |                                                     | The company the call is originating from.                                                                                                    |  |  |
| Note                                                        |                                                     | Any note you want to add to the caller information.                                                                                                    |  |  |
|                                                             |                                                     | Opens the Edit Caller Information dialog box. Refer to "Maintaining caller information" on page 67.                                                                                                  |  |  |
| Hold                                                        |                                                     | Places the active call on Hold.                                                                                                    |  |  |
| <u>R</u> elease                                             |                                                     | Disconnects the active call.                                                                                                    |  |  |
| Par <u>k</u> /Page                                          |                                                     | Places the active call in park and opens the Page dialog box so that you can page the person whose extension is in the Target list box.<br>Refer to "Parking calls and paging employees" on page 54. |  |  |

P0936572 02

## The Edit Caller Information dialog box

Use the Edit Caller Information dialog box to change or add information about callers.

#### To access the Edit Caller Information dialog box

1 Below the **Caller Information** options, click the **Edit** button. The Edit Caller Information dialog box appears.

| Business Communications |                                                                  | _ 🗆 ×                    |
|-------------------------|------------------------------------------------------------------|--------------------------|
|                         | fer <u>C</u> aller <u>I</u> arget <u>A</u> ttendant <u>H</u> elp |                          |
|                         |                                                                  |                          |
| F1                      | Caller Information Contacts Target:                              |                          |
|                         | Name:                                                            | <b>•</b>                 |
|                         | Caller Type:                                                     | er <u>S</u> creen        |
| F2                      | Company: Page.                                                   | <u>C</u> all             |
|                         |                                                                  |                          |
|                         | Note: VMTrans                                                    | sfer Camp <u>O</u> n     |
| F3                      | Edit Hold Release Park/Page                                      | ink Transfer             |
|                         |                                                                  |                          |
|                         | Status: <u>Make Caller</u> <u>Find</u>                           | Sho <u>w</u> All         |
| F4                      | Edit Caller Information                                          | _ 🗆 ×                    |
|                         | Name: Caller ID Name:                                            |                          |
|                         |                                                                  | Save                     |
| F5                      | Caller Type: Unclassified Caller ID Number:                      | Close                    |
|                         | Company: Record Number:                                          |                          |
| -                       | Contacts                                                         | <u> </u>                 |
| F6                      | Phone:                                                           | New <u>C</u> aller       |
|                         | City:                                                            |                          |
|                         |                                                                  | New <u>N</u> ame         |
|                         | State/Province:                                                  | Delete Caller            |
|                         | Zip/Postal Code:                                                 |                          |
|                         |                                                                  |                          |
|                         |                                                                  |                          |
| Ready                   | 🔳 🛄 NUM Thursday, Oct                                            | ober 4, 2001 01:12:44 PM |

| Name                                         | Contains the caller's name. A first time caller name is the Caller ID name provided by the telephone company. You can change this Caller ID name to the caller's name.              |
|----------------------------------------------|----------------------------------------------------------------------------------------------------|
| Caller Type                                  | Contains the classification of the caller. There are five types: Unclassified, Personal, Employee, Vendor and Customer.                                                             |
| Company                                      | Contains the name of the company associated with the caller. The Caller ID name automatically appears in this box. You can edit the name here or in the Caller Information options. |
| Phone                                        | Contains the telephone number of the caller.                                                                                                    |
| City, State/Province, and<br>ZIP/Postal Code | Contains the caller's address.                                                                                                    |

Attendant Console User Guide

| Caller ID Name and<br>Caller ID Number | Contains information provided through subscription by the public switched telephone network.                                                                        |
|----------------------------------------|----------------------------------------------------------------------------------------------------|
| Record Number                          | Contains a unique caller record identifier number. You cannot change the information in this box.                                                                   |
| Contacts                               | Lists the caller's three most frequently called persons in your company.                                                                                            |
| <u>S</u> ave                           | Saves the caller record displayed in the boxes of the Edit Caller Information dialog box to the database.                                                           |
| Close                                  | Closes the Edit Caller Information dialog box without saving the changes to the record.                                                                             |
| <u>F</u> ind                           | Opens the Find dialog box in the Edit Caller Information dialog box.                                                                                                |
| New <u>C</u> aller                     | Creates a blank caller record that you can add information to.                                                                                                    |
| New <u>N</u> ame                       | Creates a new name caller record using an existing caller record. All boxes except the Name box contain the existing caller information. You must enter a new name. |
| <u>D</u> elete Caller                  | Deletes caller record displayed in the Edit Caller Information dialog box from the database.                                                                        |

## Using the call processing area

| Business Communications M<br>File Edit View Tools Transfer | Hanager Attendant Console _□ X<br>r _Caller _ Iarget _Attendant _ Help                                                                                                    |
|------------------------------------------------------------|----------------------------------------------------------------------------------------------------|
| IN DUT 🔀 🎬 🛱 :                                             |                                                                                                    |
| F1                                                         | Caller Information                                                                                                    |
| F2                                                         | Company:     Page     Call       Note:     VMTransfer     Camp On       Edit     H     Link Transfer                                                                                                    |
| F4                                                         | Directory<br>Status: M Iransfer Screen Show All<br>Note: Edit                                                                                                    |
| F5                                                         | Full         BLF         Page         Call           Name         Ext                                                                                                    |
|                                                            | <sup>2</sup> 376 <sup>3</sup> 565 <sup>2</sup> 565 <sup>2</sup> 566 <sup>566</sup> <sup>567</sup> <sup>2</sup> 568 <sup>568</sup> <sup>568</sup> |
| F6                                                         | 2 563     569       2 570     570                                                                                                    |
| Ready                                                      | 国 🖳 NUM Thursday, October 4, 2001 01:12:44 PM                                                                                                    |

Use the Target list box and the Call Processing buttons to make and transfer calls.

The call processing area contains:

| Target:          | Use the Target list box to enter the extension or telephone number to call.                                                                                                    |
|------------------|----------------------------------------------------------------------------------------------------|
| <u>I</u> ransfer | Transfers the active call to the extension number in the Target list box.                                                                                                    |
| <u>S</u> creen   | Screens a call transfer of an active call to the extension number in the Target list box. Click the Screen button and the caller is put on hold. The caller is connected to the Target extension when you click Transfer Now in the Screen Transfer dialog box. |
| Page             | Opens the Page dialog box.                                                                                                    |

| <u>C</u> all    | Makes a call from your extension to the number in the Target list box.                                                                                                    |
|-----------------|----------------------------------------------------------------------------------------------------|
| ⊻MTransfer      | Transfers the active call to the voice message mailbox of the extension in the Target list box so the caller can leave a message.                                                                        |
| Camp <u>O</u> n | Places a call on hold at the target extension.                                                                                                    |
| Link Transfer   | Accesses Centrex or CO line features (such as off-premise transfer or conference) or other systems or carriers while on an outside call. It is also used to tone dial the digits in the Target list box. |

## The Edit Employee Information dialog box

This dialog box appears when you click the **Edit** button in the **Directory** option. Use the Edit Employee dialog box to change or add information about employees. For more information, refer to "Maintaining employee information" on page 71.

| 🖀 Business Communications Manager Attendant Console |                                                                   |  |
|-----------------------------------------------------|-------------------------------------------------------------------|--|
| <u>File E</u> dit Vie <u>w</u> Tools Tra <u>r</u>   | nsfer <u>C</u> aller <u>I</u> arget <u>Attendant</u> <u>H</u> elp |  |
|                                                     |                                                                   |  |
| F1                                                  | Caller Information Contacts Target:                               |  |
|                                                     | Name:                                                             |  |
|                                                     | Caller Type: Iransfer Screen                                      |  |
| F2                                                  | Company:                                                          |  |
|                                                     |                                                                   |  |
|                                                     | Note:                                                             |  |
| F3                                                  | Edit Hold Release Park/Page Link Transfer                         |  |
|                                                     | Directory                                                         |  |
|                                                     | Status: Make Caller Eind Show All                                 |  |
| F4                                                  | Note: Department: Edit                                            |  |
|                                                     | Full BLF Assigned Selected                                        |  |
|                                                     | Edit Employee Information                                         |  |
| F5                                                  | Name: Assistant Extension: Save                                   |  |
|                                                     | Type: Record Number:                                              |  |
| F6                                                  | Department: Voice Mail Box: <u>Eind</u>                           |  |
|                                                     | Phone: Contacts New Name                                          |  |
|                                                     | City:                                                             |  |
|                                                     | State/Province:                                                   |  |
|                                                     | Zip/Postal Code:                                                  |  |
| ,<br>Ready                                          |                                                                   |  |

| Name                | Contains the employee's name or the extension number if a name is not entered.                     |
|---------------------|----------------------------------------------------------------------------------------------------|
| Туре                | Contains the classification of the employee record. "Employee" is the default.                     |
| Department          | Contains the employee's department name.                                                           |
| Phone               | Contains the employee's telephone number. You cannot edit this box.                                |
| City                | Contains the employee's city.                                                                      |
| State/Province      | Displays the state or province of the employee.                                                    |
| ZIP/Postal Code     | Displays the ZIP code or Postal Code of the employee.                                              |
| Assistant Extension | Displays the extension of the person who handles calls for the extension when the employee cannot. |

Attendant Console User Guide

| Record Number    | Displays a unique record identifier number. You cannot edit this box.                                                             |
|------------------|----------------------------------------------------------------------------------------------------|
| Voice Mail       | Displays the voice message mailbox extension of the employee. You cannot edit this box.                                           |
| Contacts         | Lists the employee's three most frequently called persons or extensions in the Company.                                           |
| Save             | Saves the employee information displayed to the database.                                                                         |
| Close            | Closes the window without saving the record.                                                                                      |
| <u>F</u> ind     | Opens the Find dialog box in the Edit Employee Information dialog box. Refer to<br>"Maintaining employee information" on page 71. |
| New <u>N</u> ame | Creates a new name for the extension and does not change the other boxes.                                                         |

## Using the Directory options

| Business Communications Manager Attendant Console  File Edit View Tools Transfer Caller Larget Attendant Help |                                                                                                    |
|----------------------------------------------------------------------------------------------------|----------------------------------------------------------------------------------------------------|
|                                                                                                    |                                                                                                    |
| F1                                                                                                    | Caller Type:                                                                                                    |
| в                                                                                                    | Lond     Belease     Page     Call       YMTransfer     Camp On                                                                                      |
| F4                                                                                                    | Directory Status: Make Caller Eind Show All Edit                                                                                                    |
|                                                                                                    | Full         BLF         Assigned         Selected           Name         Ext         Notes         Department           375         375         375 |
| F5                                                                                                    | ∑ 376                                                                                                    |
| F6                                                                                                    | ☎ 568       568         ☎ 569       569         ☎ 570       570                                                                                      |
| Ready                                                                                                    | 🗐 🖳 🔽 NUM Friday, October 5, 2001 [09:50:55 AM ] //                                                                                                  |

The Directory options are at the bottom of the Attendant Console window.

The Directory options are tabbed directories that show views of the extensions on the Business Communications Manager 2.5 telephone system. You can use the Directory options to search and edit extension and employee information.

| Status:              | Shows the status of the employee. When you select a category from the list box, a corresponding icon appears in the first column of the Directory list. The available category are: None, Not at Desk and Out of Office. |
|----------------------|----------------------------------------------------------------------------------------------------|
| Note:                | Used to enter information about individual employees.                                                                                                    |
| M <u>a</u> ke Caller | Changes the caller or Caller ID record to an employee<br>record if an employee calls in from outside. This prevents<br>an employee name from appearing in the caller record<br>related to the Caller ID name or number.  |

| Eind Department: | Finds names of individual employees or groups of<br>employees by department. The Find box finds employee<br>by name. The Department box finds employees by<br>department. Type the first few letters of the name in the<br>Find box and click the Find button. Names that start with<br>the letters appear in the Directory list. To search by<br>department, select a department from the Department list<br>box and then click the Find button. Employees in the<br>selected department appear in the Directory list. |
|------------------|----------------------------------------------------------------------------------------------------|
| Sho <u>w</u> All | Resets the Full tab Directory view to display all names and extensions.                                                                                                    |
| E <u>d</u> it    | Opens the Edit Employee Information dialog box. If you select a name or extension in the Directory list, information about to that name or extension appears in the dialog box. If you do not select a name or extension, the Edit Employee Information dialog box is empty. You can also access the Edit Employee Information window by clicking the Edit menu and clicking Employee Information. Refer to "The Edit Employee Information dialog box" on page 39 and "Maintaining employee information" on page 71.    |

## **Directory tabs**

| Full     | displays extensions connected to the Business Communications Manager 2.5 system, including wireless Companion telephones, CallPilot extensions and Hunt group extensions. This view displays the maximum amount of extension and employee information allowed in the Directory list.                                                                                                    |
|----------|----------------------------------------------------------------------------------------------------|
| BLF      | Displays extensions connected to the Business Communications Manager 2.5 system, including wireless Companion telephones, CallPilot extensions and Hunt group extensions. This view displays only the person status icon, telephone status icon and employee name. This allows more extensions to be displayed at once.                                                                         |
| Assigned | Displays specific extensions for which an assistant attendant is responsible. Like the Full tab view, the Assigned tab view displays the maximum amount of extension and employee information allowed in the Directory list. Extensions are assigned or removed from the Assigned tab view in the Options dialog box. Refer to "Assistant attendant" on page 17.                                |
| Selected | Displays a subset of the Full tab extensions. The Selected tab view displays the maximum amount of extension and employee information allowed in the Directory list. Selected extensions are useful if you direct incoming calls to a limited number of extensions and wants to display only those extensions. Extensions are added or removed from the Selected tab in the Options dialog box. |

### Directory list employee and extension information

Each Directory list tab view shows the following employee and extension information..

| _ | Note: The first two columns are not labeled and contain only icons, not text. |
|---|-------------------------------------------------------------------------------|
| → |                                                                               |

| person status<br>icon    | This is the leftmost column in the Directory list views and does not have a column heading. It can contain an icon or be blank. The person status icon shows the location of the employee. Refer to "Using the Directory options" on page 41.                                                                                                    |
|--------------------------|----------------------------------------------------------------------------------------------------|
| telephone status<br>icon | This is the second column from the left in the Directory list views and does not have a column heading. The telephone icons show the current status of the telephones connected to the Business Communications Manager 2.5 system. They also show additional information such as whether the extension is ready to receive calls or is on Do Not Disturb (DND). The telephone icons are: |

|          | Available for calls | Do Not<br>Disturb | Call<br>Forwarded |
|----------|---------------------|-------------------|-------------------|
| On-hook  | <b>a</b>            | ×                 | 2                 |
| Off-hook | ٢                   | X                 | <b>6</b> 2        |

**Note:** A Hunt Group is a group of telephones that can be called by a single number. Hunt Groups are configured in your Business Communications Manager 2.5 system. The telephone status icon for a Hunt Group extension is blue and always indicates on-hook.

### **Directory list columns**

| Name       | The first labeled column on the left, containing the names of employees.                                                                                                    |  |  |
|------------|----------------------------------------------------------------------------------------------------|--|--|
| Ext        | Contains telephone extensions.                                                                                                    |  |  |
| Notes      | Displays additional information about the employee that you enter. Notes can be edited only from the Notes list box at the top of the Directory dialog box.                                                                                                  |  |  |
| Department | Displays the name of the department to which the employee belongs. Enter the department by clicking the Edit button, clicking Employee Information and using the Edit Employee Information dialog box. Refer to "Maintaining caller information" on page 67. |  |  |

## Sorting information in the Directory list

You can sort the employee information in the Directory list tabs by extension, name, notes or department. In the Full, Assigned and Selected views, the information appears in columns with headings.

#### To sort information

1 In the **Directory** list, click the **Name**, **Ext**, **Notes** or **Department** column heading. The information sorts by the column you select.

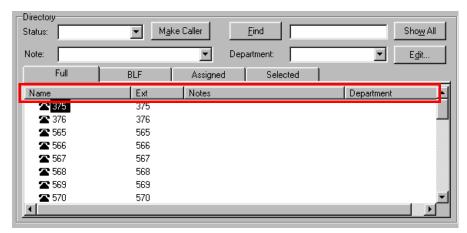

With Attendant Console you can manage calls using a mouse or a keyboard. When a call comes in, you can respond to the caller using either a telephone or a headset. If you use a headset your hands are free to use your computer.

#### **Basic call processing with Attendant Console**

- Answering a call. Refer to "Answering calls as an attendant" on page 46.
- Putting an employee's extension in the Target list box. Refer to "Using the Target list box" on page 48.
- Transferring a call. Refer to "Transferring a call" on page 52.

### Other call processing functions

- Parking an incoming call and page the employee. Refer to "Parking, holding and screening calls" on page 54.
- Linking and joining calls. Refer to "Linking and Joining calls" on page 60.
- Handling a callback call. Refer to "Handling a callback call" on page 62.
- Making a call from your extension. Refer to "Making a call from your extension" on page 64.
- Managing calls at the employee's telephone. Refer to "Handling calls at an employee's telephone" on page 65.

This chapter explains how you handle calls using the Attendant window. For more information about the Attendant window, refer to "Components of the Attendant Console window" on page 23.

# Answering calls as an attendant

The Attendant Console window has six Loop buttons for call answering. Refer to "About Loop buttons" on page 33. Each Loop button can handle a single call in progress. The color of the Loop button changes depending on the activity.

### What the Loop buttons display

If the Loop buttons are hidden, they appear when a call occurs. If the Loop Overflow icon appears on the Status Bar there are more than six calls.

A new incoming call appears as a yellow Loop button that displays the word Ringing. Information about the call appears beside the Loop button to assist you with personalised call processing:

• the function key name above the Loop button, (F1 in the example) shows the key on the computer keyboard that relates to the ringing Loop button.

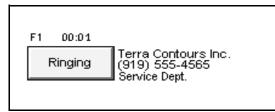

- the timer above the Loop button shows in minutes and seconds how long the call is active.
- the company name to the right of the Loop button shows the company that is calling. The company name is either from the caller database or from Caller ID. If you do not have Caller ID, this line of display is blank. You can enter or edit a company name using the Caller Information list box.
- The Caller ID name on the second line of the information to the right of the Loop button, shows the Caller ID number provided by the telephone company. If you do not have Caller ID, this line of display is blank.
- The bottom line of information to the right of the Loop button shows the name of the Business Communications Manager base unit server line that carries the call.

## To show or hide inactive Loop buttons

1 On the View menu click Hide Loop Buttons.

## To answer an incoming call

- 1 A Loop button turns yellow displays the word Ringing. You can respond to a call in one of four ways:
  - Click the yellow **Ringing Loop** button.
  - Press the function key that is shown above the Loop button, for example, F1.
  - Press the Esc key.
  - Press the associated intercom or line key on your telephone.

The Loop button becomes green and displays the word Active.

2 Answer the call with your company greeting. If you are answering a call from this number or company for the first time, you can enter caller information. For further information, refer to "The Edit Caller Information dialog box" on page 35. If this is not the first time you have answered a call from this number or company, refer to "Using the Target list box" on page 48.

## To release a call

→

 Click the **Release** button. The call disconnects and the Loop button becomes idle.

**Note:** Server line names are programmed in your Business Communications Manager base unit by your telephone administrator.

| Note: If your Business Communications Manager base unit is shared by two or more        |    |
|-----------------------------------------------------------------------------------------|----|
| companies, the telephone administrator can associate the names of each company with     | 1  |
| their hardware lines. This means that you can tell which company is being called before | re |
| answering the call.                                                                     |    |

# Using the Target list box

After you answer a call, click the called extension to put it in the Target list box. There are four ways to find the correct extension when you are ready to process a call:

- "Using the Contacts boxes" on page 48
- "Using the Directory tabs" on page 49
- "Using the Directory Find box" on page 50
- "Using the Department list box" on page 51

## Using the Contacts boxes

The Contacts boxes contain the extension numbers and names of the three most frequently called numbers that the caller requests. These caller contacts are listed from most frequently to least frequently called.

| Business Communications N                                  | anager Attendant Console                                                                                                    |                     |                                         |  |  |  |  |
|------------------------------------------------------------|----------------------------------------------------------------------------------------------------|---------------------|-----------------------------------------|--|--|--|--|
| File Edit View Tools Transfer Caller Larget Attendant Help |                                                                                                    |                     |                                         |  |  |  |  |
|                                                            |                                                                                                    |                     |                                         |  |  |  |  |
| F1                                                         | Caller Information Name: Caller Type:                                                                                                    | Contacts            | Target                                  |  |  |  |  |
| F2                                                         | Company:                                                                                                    |                     | Contacts                                |  |  |  |  |
| F3                                                         | Edit                                                                                                    | Hold Release Park/F | 228: Gibson Ben 🚺                       |  |  |  |  |
| F4                                                         | Note: Full BLF                                                                                                    | Department:         |                                         |  |  |  |  |
|                                                            |                                                                                                    | Assigned Select     |                                         |  |  |  |  |
| F5                                                         | Name         Ext.           375         375           376         376           565         565           566         566           567         567 |                     | Department                              |  |  |  |  |
| F6                                                         | ☎ 568     568       ☎ 569     569       ☎ 570     570                                                                                               | I                   | ×                                       |  |  |  |  |
| Ready                                                      |                                                                                                    |                     | NUM Friday, October 5, 2001 09:50:55 AM |  |  |  |  |

To the left of each Contact box is the current person status icon for that contact, and to the right of each Contact box is the person's telephone status icon.

## To transfer a caller to a frequently called number

1 Double-click the telephone status icon. The call is forwarded to that extension.

P0936572 02

## Using the Directory tabs

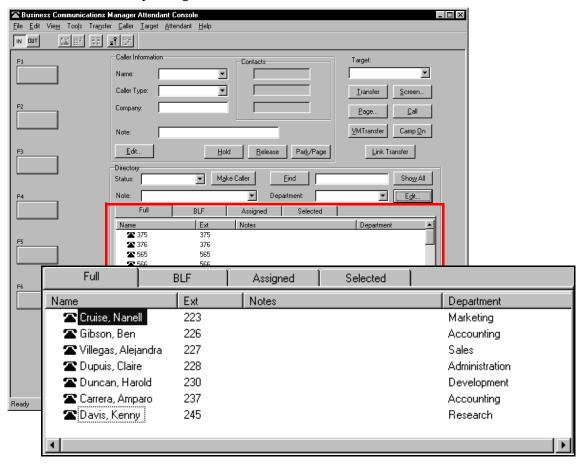

The tabs in the Directory dialog box show information about extensions.

## To search by extension or name

- 1 Click the Full, BLF, Assigned or Selected tab.
- 2 Click the extension, the name or the department of the employee being called in the list. The name or extension number appears in the Target list box.
- **3** Click the **Transfer** button.

## Using the Directory Find box

Use the Directory Find box to search by name.

| Business Communications                              | Manager Attendant Console                                        |
|------------------------------------------------------|------------------------------------------------------------------|
| <u>File E</u> dit Vie <u>w</u> Tools Tra <u>n</u> sf | fer <u>C</u> aller <u>I</u> arget <u>A</u> ttendant <u>H</u> elp |
| IN DUT                                               |                                                                  |
| F1                                                   | Caller Information Contacts Target:                              |
|                                                      | Name:                                                            |
|                                                      | Caller Type: Iransfer Screen                                     |
| F2                                                   | Company:                                                         |
|                                                      |                                                                  |
|                                                      | Note: <u>VMTransfer</u> Camp On                                  |
| F3                                                   | Edit Hold Release Park/Page Link Transfer                        |
|                                                      | Directory                                                        |
|                                                      | Status: Make Caller Find Show All                                |
| F4                                                   | Note: Department: Edit                                           |
|                                                      | Full BLF Assigned Selected                                       |
|                                                      | Name Ext Notes Department                                        |
| F5                                                   | <b>2</b> 375 375                                                 |
|                                                      | ☎ 376            ☎ 565         565                               |
|                                                      | <b>2</b> 566 566                                                 |
|                                                      | <b>2</b> 567 567                                                 |
| F6                                                   | ☎ 568 568                                                        |
|                                                      | ☎ 569 569                                                        |
|                                                      | <b>☎</b> 570 570                                                 |
|                                                      |                                                                  |
|                                                      |                                                                  |
|                                                      |                                                                  |
|                                                      |                                                                  |
|                                                      |                                                                  |
|                                                      |                                                                  |
|                                                      |                                                                  |
|                                                      |                                                                  |
| Ready                                                | 🗐 🖳 🛛 NUM   Friday, October 5, 2001   09:50:55 AM //             |

## To search by Name and put an extension in the Target list box

- 1 In the **Find** box, type the first letter or letters of the person's last name or first name, depending on how the employee names are entered. For example, if they are entered "Jane Doe", type "j". If they are entered "Doe, Jane", type "d".
- 2 Click the **Find** button. Any matching names are displayed in a list under the Full tab.
- **3** In the **Directory** list, click the name of the employee being called. The name appears in the Target list box.
- **4** To restore all names in the Full tab view, click the **Show All** button. After the search result is shown in the Full tab view, the BLF, Selected and Assigned tab views remain unchanged.

## Using the Department list box

| F1       Cale information       Target:         Rame:       Image:       Image:         Cale Type:       Image:       Image:         F2       Company:       Image:       Image:         F3       Edit.       Hold       Belease       Paty/Page       Image:         F3       Edit.       Hold       Belease       Paty/Page       Image:       Image:         F4       Note:       Image:       Image:       Image:       Image:       Image:         F4       Note:       Image:       Image:       Image:       Image:       Image:         F5       375       375       375       Image:       Image:       Image:       Image:         F6       557       556       556       556       556       Sales       Sales         F6       558       558       558       558       Sales       Sales       Sales         F6       570       570       570       570       Image:       Image:       Image:       Image:       Image:       Image:       Image:       Image:       Image:       Image:       Image:       Image:       Image:       Image:       Image:       Image:       Image:                                                                                                    | 🖀 Business Communications                                     | Manager Attendant I                           | Console             |                       |                           |                        |  |
|----------------------------------------------------------------------------------------------------|---------------------------------------------------------------|-----------------------------------------------|---------------------|-----------------------|---------------------------|------------------------|--|
| F1       Caller Information       Target:         R2       Company:       Image:         Company:       Edit.       Edit.         P3       Edit.       Hold         Directory       Status:       Make Caller         P4       Oriectory       Status:         P5       Status:       Make Caller         P6       Status:       Make Caller         P6       Status:       Make Caller         P6       Status:       Make Caller         P6       Status:       Make Caller         P6       Status:       Make Caller         P6       Status:       Make Caller         P6       Status:       Make Caller         P7       Status:       Make Caller         P8       Status:       Make Caller         Status:       Status:       Make Caller         P8       Status:       Notes         Status:       Status:       Manufacturing         Status:       Status:       Status:         Status:       Status:       Status:         Status:       Status:       Status:         Status:       Status:       Status:         Status:                                                                                                    | <u>File E</u> dit Vie <u>w</u> Too <u>l</u> s Tra <u>n</u> sf | ier <u>C</u> aller <u>T</u> arget <u>A</u> th | endant <u>H</u> elp |                       |                           |                        |  |
| F1   Caller Type:   Company:   Company:   Bge   Call   YMTensfer   Company:   Edit   Hold   Belease   Patt/Page   Link Transfer   Statu:   Note:   Patter   Note:   Patter   Directory   Statu:   Note:   Patter   Note:   Patter   Note:   Patter   Note:   Patter   Note:   Patter   Note:   Patter   Note:   Patter   Note:   Patter   Note:   Patter   Note:   Patter   Note:   Patter   Note:   Patter   Patter   Administration   Depattment:   Administration   Developmenti   Manufacturing   Statu:   Statu:   Statu:   Statu:   Name   Ext   Note:   Patter   Patter   Patter   Statu:   Statu:   Statu:   Statu:   Statu:   Statu:   Statu:   Statu:   Statu:   Statu:   Statu:   Statu:   Statu:   Statu:   S                                                                                                    |                                                               |                                               |                     |                       |                           |                        |  |
| F2     Company:     Company:     C                                                                                                    | F1                                                            | Caller Information                            |                     | Contacts              | Target:                   |                        |  |
| F2   Company:   Bage   Call   Witnessfer   Camp On   Edk   Hold   Belease   Paty/Page   Link Transfer   Orectory   Status:   Make Caller   Depatment:   Egit   F6   Status:   Status:   Make Caller   Depatment:   Egit   F6   Status:   Status:   Status:   Make Caller   Depatment:   Egit   F6   Status:   Status:   Status:   Name   Ext   Note:   Development:   Manufacturing   Status:   Status:   Status:   Path   BLF   Administration:   Development:   Manufacturing   Status:   Status:   Status:   Status:   Status:   Status:   Status:   Status:   Status:   Status:   Status:   Status:   Status:   Status:   Status:   Status:   Status:   Status:   Status:   Status:   Status:   Status:   Status:   Status:   Status:   Status: <t< td=""><td></td><td>Name:</td><td>•</td><td></td><td></td><td>•</td><td></td></t<>                                                                                                    |                                                               | Name:                                         | •                   |                       |                           | •                      |  |
| F3   Edit   Hold   Bleese   Pathon   Directory   Status:   Make Caller   Edit   Hold   BLF   Assigned   Se   P5   375   375   375   375   375   375   375   375   375   375   375   375   375   375   375   375   375   375   375   375   375   375   375   375   375   375   375   375   375   375   375   375   375   375   375   375   376   376   376   376   376   376   376   376   376   376   376   376   377   376   377   376   377   376   377   376   377   376   377   378   379   379   370   370   370   371   372   373   375   375 <td></td> <td>Caller Type:</td> <td>•</td> <td></td> <td></td> <td><u>S</u>creen</td> <td></td>                                                                                                    |                                                               | Caller Type:                                  | •                   |                       |                           | <u>S</u> creen         |  |
| F3<br>Edit<br>Hold Belease Park/Page Link Transfer<br>Directory<br>Status: Make Caller Eind Show All<br>Department: Eidt<br>Full BLF Assigned Se<br>Pepartment:<br>Administration<br>Development<br>Manufacturing<br>566 566<br>568 568<br>569 569<br>550 570 570<br>Sales                                                                                                    | F2                                                            | Company:                                      |                     |                       |                           | <u></u> all            |  |
| F3<br>Edit<br>Hold Belease Park/Page Link Transfer<br>Directory<br>Status: Make Caller Eind Show All<br>Department: Eidt<br>Full BLF Assigned Se<br>Pepartment:<br>Administration<br>Development<br>Manufacturing<br>566 566<br>568 568<br>569 569<br>550 570 570<br>Sales                                                                                                    |                                                               | Note:                                         |                     |                       | VMTransfer                | Camp On                |  |
| F4     Directory       F4     Note:       Full     BLF       Assigned     Set       Pepartment:     Edit       F5     375       S55     565       S56     566       S56     566       S68     568       S58     568       S59     570       S70     570                                                                                                    | -                                                             | · · · · · · · · · · · · · · · · · · ·         |                     |                       |                           |                        |  |
| F4   Note:   Full   BLF   Assigned   Se   Partment:   Status:   Full   BLF   Administration   Department:   Administration   Development   Manufacturing   Se8   Se9   Se9   Se9   Se9   Se9                                                                                                    | F3                                                            | <u> </u>                                      | <u><u>H</u>oid</u>  | <u>H</u> elease Pa    | <u>Link</u>               | ransrer                |  |
| F4     Note:     Department:     Edit       F5     375     375       2 375     376       2 375     376       2 565     565       2 565     566       2 567     567       568     568       2 569     569       2 567     570       570     570                                                                                                    |                                                               |                                               |                     |                       | 1                         |                        |  |
| Full     BLF     Assigned     Set       P5     375     375       2 376     376       2 376     376       2 565     565       2 566     568       2 563     568       2 563     569       2 563     569       2 563     569       2 563     569       2 563     569       2 570     570                                                                                                    |                                                               | Status:                                       | ▼ Mak               | e Caller <u>F</u> ind |                           | Sho <u>w</u> All       |  |
| F5<br>F5<br>F5<br>F6<br>F6<br>F6<br>F6<br>F6<br>F6<br>F6<br>F6<br>F6<br>F6                                                                                                    | F4                                                            | Note:                                         |                     | Department:           | <b>•</b>                  | Edit                   |  |
| F5 375 376 376 Development<br>2 566 566 568 S68 S68 S69 S69 S69 S69 S69 S69 S69 S69 S69 S69                                                                                                    |                                                               | Full                                          | BLF                 | Assigned Se           | Description               |                        |  |
| F5 376 376 376                                                                                                    |                                                               | Name                                          | Ext                 | Notes                 | Department:               |                        |  |
| Stor         Stor         Development           2 565         565         Manufacturing           2 568         569         Sales           2 570         570         Image: Store Store St |                                                               |                                               |                     |                       |                           | Administration         |  |
| F6 566 566 Manufacturing Sales 568 See See See See See See See See See Se                                                                                                    |                                                               |                                               |                     |                       |                           | Development            |  |
| F6 S68 S68 S68 S68 S69 Sales                                                                                                    |                                                               |                                               |                     |                       |                           | Development            |  |
| F6 \$68 568 3003 ↓                                                                                                    |                                                               |                                               |                     |                       |                           | Manufacturing          |  |
| F6 569 569 €770 570 €                                                                                                    |                                                               |                                               |                     |                       |                           | Sales                  |  |
|                                                                                                    | F6                                                            |                                               |                     |                       | -                         |                        |  |
|                                                                                                    |                                                               |                                               |                     |                       |                           | -                      |  |
| Ready                                                                                                    |                                                               |                                               | 510                 |                       |                           |                        |  |
| Ready NUM Friday, October 5, 2001 09:50:55 AM 🕢                                                                                                    |                                                               |                                               |                     |                       |                           |                        |  |
| Ready Ready NUM Friday, October 5, 2001 09:50:55 AM 💋                                                                                                    |                                                               |                                               |                     |                       |                           |                        |  |
| Ready 📔 🖳 NUM Friday. October 5, 2001 09:50:55 AM 💋                                                                                                    |                                                               |                                               |                     |                       |                           |                        |  |
| Ready 📔 🖳 NUM Friday. October 5, 2001 109:50:55 AM 💋                                                                                                    |                                                               |                                               |                     |                       |                           |                        |  |
| Ready 📔 🖳 NUM Friday, October 5, 2001 09:50:55 AM 🕢                                                                                                    |                                                               |                                               |                     |                       |                           |                        |  |
| Ready 📔 🖳 NUM Friday, October 5, 2001 09:50:55 AM 🕢                                                                                                    |                                                               |                                               |                     |                       |                           |                        |  |
| Ready 📔 🖳 NUM Friday, October 5, 2001 09:50:55 AM 🥢                                                                                                    |                                                               |                                               |                     |                       |                           |                        |  |
| Ready 📔 🖳 NUM Friday, October 5, 2001 09:50:55 AM 🥢                                                                                                    |                                                               |                                               |                     |                       |                           |                        |  |
|                                                                                                    | Ready                                                         |                                               |                     |                       | 🖳 📃 NUM 🛛 Friday, October | 5, 2001 09:50:55 AM // |  |

You can search for a name by department from the Full tab using the Department list box.

## To search by department

→

- 1 Click the arrow of the **Department** list box. The list appears displaying the departments associated with extensions.
- 2 Click a department name from the list. The department name appears in the Department list box.
- Click the Find button.The extensions that match the department appear in a list under the Full Directory tab view.
- **4** In the **Directory** list box, click the name of the employee being called. The name appears in the Target list box. The search result is shown in the Full tab. The BLF, Selected and Assigned tab views remain unchanged.
- **5** To restore all names in the Full tab view, click the **Show All** button.

**Note:** Department names for each extension are created in the Edit Employee Information dialog box.

# **Transferring a call**

You can transfer an active call to an extension using the Contacts box, the Target list box or the Directory dialog box. You can also transfer a call to a voice message mailbox.

| -Conl | tacts             |  |
|-------|-------------------|--|
| Ļ     | 227:Duncan Harold |  |
|       | 228: Gibson Ben   |  |
|       |                   |  |

## To transfer using the Contacts box

1 Double-click the telephone status icon to the right of the **Contacts** box. The call transfers to the displayed extension.

## To transfer using the Target list box

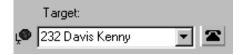

1 Make sure the extension in the Target list box is correct. Double-click the telephone status icon beside the Target list box or click the **Transfer** button. You can also click the **Target** list box and press the **Enter** key on the keyboard. The call transfers to the displayed extension.

## To transfer using the Directory list

1 Double-click the telephone status icon or the name of the person to whom you are transferring the call. The call transfers.

# To transfer a call to the mailbox of an extension in the Target list box

- 1 Type the extension number of the employee in the **Target** list box.
- 2 Click the VMTransfer button. The call transfers and the Loop button becomes idle.

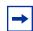

**Note:** You can make the VMTransfer button inactive when a non-CallPilot system is attached to the Business Communications Manager base unit.

## To transfer a call to an outside number

- **1** With an active incoming call on Attendant Console, in the **Target** list box type an outside telephone number.
- Click the Link Transfer button.The Loop button label shows Active, and the number in the Target list box is tone dialed.
- **3** Click the **Release** button and the incoming call transfers to the outside telephone number. The Attendant disconnects from the call and the Loop button becomes idle.

# Parking, holding and screening calls

With Attendant Console you can screen calls for a employee, put the calls on hold and park calls so that you can page the employee. You can also talk to the employee in intercom mode using Voice Call.

## Parking calls and paging employees

With the Park/Page feature you can place a call on hold and page the employee. You can also use this method to page an employee when there is no active call.

## To park a call and page an employee

1 In the **Target** list box type the extension of the employee. If there is no active call and you want to page an employee, type or select the extension of the person being paged in the Target list box.

#### 2 Click the **Park/Page** button.

The Page dialog box appears. The Page dialog box shows all parked calls and all page zones so that you can page the employee.

| Business Communications |                                                                |                                    |
|-------------------------|----------------------------------------------------------------|------------------------------------|
|                         | r <u>C</u> aller <u>I</u> arget <u>A</u> ttendant <u>H</u> elp |                                    |
| IN DUT 🔛 📰              |                                                                |                                    |
| F1                      | Caller Information Contacts Target:                            |                                    |
|                         | Name:                                                          |                                    |
|                         | Caller Type: Iransfer Screen                                   |                                    |
| F2                      | Company: Page Call                                             |                                    |
|                         | Note:                                                          | ×                                  |
| F3                      | Note: Page                                                     |                                    |
|                         | Directory                                                      |                                    |
|                         | Status: Make Caller Ein Parked calls:                          | Page zones:                        |
| F4                      | Note: Departm 101 John, Doe for 227 227                        | Speaker                            |
|                         | Full BLF Assigned                                              | Speaker and All Zones<br>All Zones |
|                         | Name Ext Notes                                                 | Zone 1                             |
| FS                      | <b>2</b> 375 375                                               | Zone 2                             |
|                         | <b>☆</b> 376 376<br><b>☆</b> 565 565                           | Zone 3                             |
|                         | ☎ 566 566                                                      | Zone 4                             |
|                         | ☎ 567 567                                                      | Zone 5                             |
| F6                      | ☎ 568 568                                                      | Zone 6                             |
|                         | ☎ 569 569                                                      | Speaker and Zone 1                 |
|                         | ☎ 570 570                                                      | Speaker and Zone 2                 |
|                         |                                                                | Speaker and Zone 3                 |
|                         |                                                                | Speaker and Zone 4                 |
|                         |                                                                | Speaker and Zone 5                 |
|                         |                                                                | Speaker and Zone 6                 |
|                         |                                                                |                                    |
|                         |                                                                | Page Close                         |
| l<br>Ready              |                                                                |                                    |

- 3 Click a call in the **Parked calls** list and then click the appropriate zone in the **Page zones** list.
- 4 Click the **Page** button.

The Console Message box appears and the speakers on the telephones in the selected zone emit a low-level tone.

**5** Speak into the headset or handset, depending on your setup. When you are finished, click the **OK** button.

## To retrieve a parked call

1 On the **Caller** menu, click **View Parked Calls.** The Parked Calls dialog box appears.

| Business Communications                                        | Manager Attendant Console                                            |                                             |
|----------------------------------------------------------------|----------------------------------------------------------------------|---------------------------------------------|
| <u>File E</u> dit Vie <u>w</u> Too <u>l</u> s Tra <u>n</u> sfe | er <u>Caller</u> <u>Iarget</u> <u>Attendant</u> <u>H</u> elp         |                                             |
|                                                                | Answer Next <esc></esc>                                              |                                             |
|                                                                | Hold Ctrl+H                                                          |                                             |
| F1                                                             | Belease F12                                                          | Contacts Target:                            |
|                                                                | <u>P</u> ark.                                                        |                                             |
|                                                                | Join Caller                                                          |                                             |
|                                                                | View Parked Calls                                                    | Iransfer Screen                             |
| F2                                                             | Company:                                                             |                                             |
|                                                                |                                                                      |                                             |
|                                                                | Note:                                                                | <u>V</u> MTransfer Camp <u>O</u> n          |
|                                                                |                                                                      |                                             |
| F3                                                             | <u> </u>                                                             | Hold Release Park/Page Link Transfer        |
|                                                                | Directory                                                            |                                             |
|                                                                | Status:                                                              | Make Caller Eind Show All                   |
| F4                                                             | Note:                                                                | ▼ Department: ▼ Edit                        |
|                                                                | ,                                                                    |                                             |
|                                                                | 521                                                                  | Assigned Selected                           |
|                                                                | Name Ext                                                             | Notes Parked Calls X                        |
| F5                                                             | <ul> <li>☎ 375</li> <li>☎ 375</li> <li>☎ 376</li> <li>376</li> </ul> |                                             |
|                                                                | ▲ 576 576<br>☎ 565 565                                               | 101 Terra Contours Inc. for 232 Davis Kenny |
|                                                                | <b>2</b> 566 566                                                     |                                             |
|                                                                | <b>2</b> 567 567                                                     |                                             |
| F6                                                             | <b>2</b> 568 568                                                     |                                             |
|                                                                | <b>2</b> 569 569                                                     |                                             |
|                                                                | <b>☎</b> 570 570                                                     |                                             |
|                                                                |                                                                      |                                             |
|                                                                |                                                                      |                                             |
|                                                                |                                                                      |                                             |
|                                                                |                                                                      |                                             |
|                                                                |                                                                      |                                             |
|                                                                |                                                                      |                                             |
|                                                                |                                                                      | Retrieve Close                              |
| Show a list of parked calls                                    |                                                                      |                                             |

- **2** Select the parked call.
- **3** Click the **Retrieve** button.

or

- 1 On the toolbar, click . The Parked Calls dialog box appears.
- **2** Select the parked call.
- **3** Click the **Retrieve** button.

## To view parked calls

- 1 On the **Caller** menu, click **View Parked Calls**. The Parked Calls dialog box appears, displaying:
  - the park number of the call
  - the caller's name (from the Name box of the Caller Information list box)
  - the name or extension of the called employee
- 2 Click the Close button. The Parked Calls dialog box closes.

## Placing and retrieving calls on hold

Calls can be placed on Hold and retrieved quickly.

## To put an incoming call on hold

- **1** Click the Ringing Loop button.
- Click the Hold button or click another Ringing Loop button. The previous call is put on hold. When the active call is placed on hold, the Loop button displays the words On Hold and the Loop button color changes to blue.

## To place a call on Hold at an active extension

- With an active call on the Loop button and the employee's extension in the Target list box, click the Camp On button.
   When the active call is camped on the Target list box extension (placed on hold at the Target extension), the Loop button becomes idle.
- 2 The camped call sends a message with tones to the employee either on or off the telephone, indicating a call is camped on their extension.

## To retrieve a call on Hold

- Click the blue On Hold Loop button. The Caller Information boxes show all of the information related to this call.
- **2** Respond to the call accordingly.

# Screening calls

You can screen calls by asking an employee whether they want to talk to the caller.

## To screen and transfer a call

1 Click the **Screen** button.

The active call goes on hold. The Loop button changes color to blue. The extension rings and the Screen Transfer dialog box appears.

| 🕿 Business Communications I                                                                                | Manager Attendant Console                       |  |  |  |  |  |
|----------------------------------------------------------------------------------------------------|-------------------------------------------------|--|--|--|--|--|
| <u>File Edit View</u> Tools Tra <u>n</u> sfer <u>C</u> aller <u>T</u> arget <u>A</u> ttendant <u>H</u> elp |                                                 |  |  |  |  |  |
| IN DUT                                                                                                    |                                                 |  |  |  |  |  |
| F1                                                                                                    | Caller Information Contacts Target:             |  |  |  |  |  |
|                                                                                                    | Name:                                           |  |  |  |  |  |
|                                                                                                    | Caller Type: Iransfer Screen                    |  |  |  |  |  |
| F2                                                                                                    | Company: Screen Transfer                        |  |  |  |  |  |
|                                                                                                    | Note: Camp On                                   |  |  |  |  |  |
| F3                                                                                                    | Edit Caller: Terra Contours Inc.                |  |  |  |  |  |
|                                                                                                    | Directory Target: 229 Howard Wes Show All       |  |  |  |  |  |
| F4                                                                                                    | Note: Edit                                      |  |  |  |  |  |
|                                                                                                    | Name                                            |  |  |  |  |  |
| F5                                                                                                    | <b>2</b> 375                                    |  |  |  |  |  |
|                                                                                                    | ☎ 376     376       ☎ 565     565               |  |  |  |  |  |
|                                                                                                    | ▲ 505 566<br>☎ 566 566                          |  |  |  |  |  |
|                                                                                                    | ☎ 567 567                                       |  |  |  |  |  |
| F6                                                                                                    | ☎ 568 568                                       |  |  |  |  |  |
|                                                                                                    | ☎ 569 569                                       |  |  |  |  |  |
|                                                                                                    | <b>☎</b> 570 570                                |  |  |  |  |  |
|                                                                                                    |                                                 |  |  |  |  |  |
|                                                                                                    |                                                 |  |  |  |  |  |
|                                                                                                    |                                                 |  |  |  |  |  |
|                                                                                                    |                                                 |  |  |  |  |  |
|                                                                                                    |                                                 |  |  |  |  |  |
|                                                                                                    |                                                 |  |  |  |  |  |
|                                                                                                    |                                                 |  |  |  |  |  |
| Ready                                                                                                    | 📳 🖳 🛛 NUM Friday, October 5, 2001 09:50:55 AM 🥢 |  |  |  |  |  |

- 2 Ask the person being called if they can take the call. If the answer is yes click the **Transfer Now** button and the call transfers. If the answer is no follow steps 3 to 5.
- **3** Click the **Cancel** button.
- 4 Click the Loop button on which the call is being held to reconnect with the caller.
- **5** Process the call accordingly.

# **Contacting employees using Voice Call**

You can use this feature as an intercom to talk directly through the speaker of the employee's telephone.

- 1 In the **Target** list box type or enter the extension of the employee.
- **2** On the toolbar, click **2**.
- **3** Speak to the employee through the speaker in their telephone.

# Linking and Joining calls

Using Attendant Console, you can create conference calls linking or joining calls. Use the DTMF button to transfer or link calls on Centrex lines.

## To use the DTMF button with an incoming call on a Loop button

- 1 On the toolbar click **1**. The active incoming call is placed on hold.
- 2 In the **Target** list box type an outside telephone number.
- On the toolbar click .
   The number in the Target list box is dialed out with DTMF tones on the same CO line on which the active incoming call arrived.
- 4 Click the **Release** button and the incoming call transfers to the outside telephone number (using the telephone company's Centrex capability). The Attendant disconnects from the call and the Loop button becomes idle.

## Joining a call on hold

# To join a call on a hold on a Loop button with an active call on a Loop button

- 1 On the toolbar click **5**7.
- **2** Drag the "Join" cursor to the Loop button on which the call is held.
- Click the Loop button holding the call.The two callers connect, the Attendant releases from the active call and both Loop buttons become idle.

# Creating a conference call

## To create a conference call to an outside number

- 1 With an active incoming call on Attendant Console, in the **Target** list box type an outside telephone number.
- 2 Click the Link Transfer button. The Loop button label shows Active, and the number in the Target list box is tone dialed.
- **3** Click the **Link** button to set up a conference call between the incoming call, the outgoing call and the Attendant.
- 4 When the conference call is finished, click the **Release** button to disconnect from the call.

-

**Note:** To disable the Link Transfer button:

- On the **Tools** menu click Options. The Options dialog box appears.
- Select Disable Link Transfer Option.

# Handling a callback call

There are two types of calls that return to Attendant Console:

- an unanswered transfer call
- a call that the employee returns to you for attendant handling

## Responding to a callback that an extension did not answer

A callback can be a call that is sent to an extension, or a call that is not answered and returns to you. The callback is shown by:

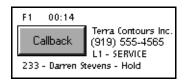

The Callback button displays the name and extension from which the call is returned and other call related information. This lets you personalise how you handle the call.

## To respond to a Callback call

1 Click the **Callback** button.

The Caller Information list box shows the information originally displayed so that you can process the call accordingly, such as transfer to CallPilot, park the call, page the employee, and so on.

## Responding to a Callback that an employee returns

A call that the employee decides not take can be handled by you according to instructions that you or your company establish. This type of call is similar to a Callback to the attendant. The employee can press a telephone display button to give one of the following pre-set prompts:

- Hold. You ask the caller to hold for a moment.
- Assist. You send the call to the employee's assistant.
- IntAct. You tell the caller that the person they called is on the line and ask if they wish to interrupt the call.

Hold, Assistant or IntAct is displayed below the Callback button.

## To respond to a Callback that a employee returns

- Click the Callback button.
   The Caller Information list box shows the information originally displayed.
- **2** Advise the caller according to the message that appears.

## To process a Hold call

- **1** Tell the caller that the employee requests that they hold.
- 2 In the **Target** list box enter the employee's extension.
- Click the Camp On button.The call is camped to the employee's extension.

## To process an Assist call

- **1** Tell the caller that the employee is temporarily unable to take calls and requests that calls are routed to the Assistant extension.
- 2 Click the **Edit** menu and then click **Employee Information**. The Employee Information dialog box appears and the assistant's number appears in the Assistant Extension box.
- **3** Click the **Close** button to return to the Attendant window.
- 4 In the **Target** list box enter the assistant's extension number.
- **5** Transfer the call to the assistant's extension number.

## To process an IntAct call

- 1 Tell the caller that the employee is on another call but can be interrupted.
- 2 If the caller agrees, enter the employee's extension in the **Target** list box.
- **3** Transfer the call back to the extension.

# Making a call from your extension

As the attendant, you can call any extension in the company and any outside number. The telephone number you type in the Target list box ignores special characters such as hyphens, parentheses, blank spaces and commas. However, to reach special services such as Interactive Voice Response systems (IVR) you can type special characters (\*, #, P, and W) in the Target list box and these characters can be dialed using  $\square \#$  on the toolbar.

## To place a call to an extension or outside number

- 1 When there is no active call, type or select an extension or outside number in the **Target** list box.
- 2 Press Enter on the keyboard. A call is made to the extension or outside number.

## To transfer a call to an extension

- 1 Place or type an extension in the **Target** list box when there is an active call.
- **2** Press **Enter** on the keyboard. The call transfers to the extension.

If you select an entry in the Directory or in the Contacts box, the extension number also appears in the Target list box. If the Target is an extension, the person status icon for the person appears to the left of the Target list box. To the right of the Target the person's telephone status icon appears.

## To make a call to an inside extension

- Make sure that the number you want to call appears in the Target list box. You can type the extension in directly or select it from the Directory list.
   For further information, refer to "Using the Directory Find box" on page 50.
- 2 Click the **Call** button or press the **Enter** key to make the call.

## To make a call to an outside number

- 1 In the **Target** list box type the same digits you would dial if you were using your telephone.
- 2 Click the **Call** button or press the **Enter** key.

# Handling calls at an employee's telephone

With Attendant Console employees can handle calls at their telephones.

After a call routes to an extension, a low-level tone alerts the employee they have an incoming call, even if they are on their telephone. The name of the caller appears in the display of the employee's telephone for a few seconds.

If the employee is using a Business Communications Manager 2.5 two line display telephone they can use the display buttons to:

- talk to a caller
- send a call to the attendant who then asks the caller to hold
- send a call to CallPilot
- join a call with the current call
- send a call back to the attendant to ask the caller if they wish to interrupt the current call
- send a call back to the attendant who then routes it to an assistant attendant

| 1 |  |
|---|--|
|   |  |
|   |  |

**Note:** If there are more than two options, press the **Next** display button to see the additional options.

## To speak to a caller

1 Press the **Talk** display button to automatically connect with the call, or pick up the handset. If the telephone is in use, press the **Talk** display button to put the first call on hold and connect the new caller.

## To send a call to the attendant who then asks the caller to hold

- 1 Press the **Hold** display button. This delivers a pre-set message to the attendant. The attendant asks the caller to hold for the employee and camps the call to the employee's extension.
- 2 The employee sees the call camped on their telephone and handles the call.

## To send a call to CallPilot

1 Press the VM (Voice Messaging) display button on the telephone. The call transfers to the employee's voice message mailbox.

## To join a call with the current call

 Press the Join display button to conference the caller in with your current call. The employee can see the caller's name or Caller ID name in the display of the telephone and decide whether to include the caller in the current call.

# To send a call to the attendant who then asks the caller if they want to interrupt

- 1 Press the **IntAct** display button. This delivers a pre-set message to the attendant who asks the caller if they want to interrupt the employee.
- 2 If yes, the attendant transfers the call back to the employee.
- **3** The calling party's name appears in the display of the employee's telephone for approximately 20 seconds. To answer the call that the attendant transfers back, press the **Talk** display button.

# To send a call back to the attendant who then routes it to an assistant attendant

- 1 Press the **Assist** display button. This delivers a pre-set message to the attendant. The attendant tells the caller that the employee is temporarily unable to take calls and requests that they are transferred to an Assistant extension.
- 2 The attendant refers to the Assistant extension box in the Edit Employee Information dialog box and enters the Assistant extension number in the Target list box.
- **3** The attendant transfers the call to the Assistant extension.

# Chapter 5 Maintaining caller and employee information

With Attendant Console you can manage caller and employee information.

# Maintaining caller information

When a caller contacts your company, information about the caller from the Attendant Console database appears in the Caller Information list box of the Attendant window. Either the caller is already in the database, or other employees of the callers company are in the database. Or the caller and the company can be new.

## Creating a new caller record

New caller records are created in the following ways:

- automatically, during an active call, the first time Caller ID information is received by the Client component. You can customise the new caller record during the active call or later.
- when you create a new caller record from an existing one
- when you create a new blank caller record

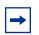

**Note:** The caller record is not saved if you click the Release button without processing the call.

When a call comes in, Attendant Console checks the Caller ID from the telephone company to see if the number has previously called. If there is a record that the number has called before, information from the caller database appears in the Caller Information list box on the Attendant Console window. The Name list box displays the names of callers on record that are associated with the incoming Caller ID. There can be several callers from the same telephone number calling if they are employees at the same company. For more information, refer to "The Edit Caller Information dialog box" on page 35.

If you select the name of the caller from the list, the Caller Information list box displays information about the caller.

## To create a new caller record from an active call

 Click the Ringing Loop button to answer the incoming call. Information in the database about the caller appears in the Caller Information list box on the Attendant Console window. 2 In the Caller Information list box click Edit. The Edit Caller Information dialog box appears.

| Edit Caller Informa                                  | tion                                              |                 | _ 🗆 🗙                                                       |
|------------------------------------------------------|---------------------------------------------------|-----------------|-------------------------------------------------------------|
| Name:<br>Caller Type:<br>Company:<br>Phone:<br>City: | Pat Smith  Vendor  ABC Systems  321-1234  Calgary | Caller ID Name: | <u>S</u> ave<br>Close<br><u>F</u> ind<br>New <u>C</u> aller |
| State/Province:<br>Zip/Postal Code:                  | Alberta                                           |                 | New <u>N</u> ame<br>Delete Caller                           |

**3** Click the **New Caller** button.

This clears all the boxes in the Edit Caller Information dialog box and lets you create a new caller record.

- **4** In the **Name** list box, type the caller's name in the format of last name first, space, then first name.
- **5** From the **Caller Type** list box, select a Caller Type, either Unclassified, Personal, Employee, Vendor or Customer.
- 6 In the **Company** box, type the caller's company's name.
- 7 Click the Save button to save the information. If you click the Close button without saving, the message, "Do you want to save the current record?" appears. Click the Yes button to save the record.
- **8** After you enter caller information, process the call:
  - Transfer the call to the called party. Refer to "Transferring a call" on page 52.
  - Put the call on hold. Refer to "Parking, holding and screening calls" on page 54.
  - Transfer the call to CallPilot. Refer to "Transferring a call" on page 52.
  - Park the call and page the called party. Refer to "Parking calls and paging employees" on page 54.

## To create a new name caller record from an existing caller record

- 1 On the Attendant Console window, in the **Caller Information** options, click the **Edit** button. The Edit Caller Information dialog box appears.
- Click the New Caller button.This clears only the Name box in the Edit Caller Information dialog box. The other boxes do not change.
- 3 In the Name list box type the new caller's name.
- 4 Click the **Save** button when you are done to save the record.

### To create a new caller record when there are no active calls

- 1 On the Attendant Console window, in the **Caller Information** options, click the **Edit** button. The Edit Caller Information dialog box appears.
- 2 Click the New Caller button.A new blank caller record is created with a new Record Number assigned.
- **3** Type the desired information in the boxes.
- 4 Press the **Save** button to save the new caller record.

## To create a new caller record from a Caller ID

- 1 On the Attendant Console window, in the **Caller Information** options, click the **Edit** button. The Edit Caller Information dialog box appears.
- 2 Click the **Find** button. The Find dialog box appears.
- **3** In the **Name** box type the name of another caller from the same company and click the **OK** button.
- 4 Click the **New Name** button. The **Name** box clears. The other boxes do not change.
- **5** Type the new caller's name.
- 6 Click the **Save** button. The record is saved in the database.
- 7 Click the Close button.If you click the Close button without clicking the Save button, the Edit Caller Information dialog box closes without saving the changes.

# Finding and editing caller information

You can edit caller information at any time and save the changes.

## To find caller information

- 1 In the Attendant Console window, in the **Caller Information** options, click the **Edit** button. The Edit Caller Information dialog box appears.
- 2 Click the **Find** button. The Find dialog box appears. Use the Find dialog box to find a caller's name in the database.
- 3 In the Name box, type the first letter or letters of the caller's last name. If the caller's first name is used instead of their last name, type the first letter or letters of the caller's first name.
- 4 Click the **OK** button or press the **Enter** key. The Find dialog box closes.
- **5** Any matching names appear in the **Name** list box of the **Edit Caller Information** dialog box. If there is more than one name, a list appears below the Name box.
- 6 Click the caller name you want to edit. The information about the caller appears in the Edit Caller Information dialog box.

## To edit a caller's record

- 1 Make sure the caller name you want to edit appears in the Edit Caller Information dialog box. Click the box you want to edit and make the change. Repeat if needed.
- 2 Click the **Save** button to save the changes to the database.
- 3 Click the **Close** button to close the Edit Caller Information dialog box.

**Note:** If you answer a call and then open the Edit Caller Information dialog box without first selecting a name from the Name box list, you must click the **Edit** button twice.

## To delete a caller record

- 1 In the Attendant Console window, in the **Caller Information** options, click the **Edit** button. The Edit Caller Information dialog box appears.
- **2** Make sure the caller name you want to delete appears.
- **3** Click the **Delete Caller** button. The record that appears in the Edit Caller Information dialog box is deleted from the database.

# Maintaining employee information

When Attendant Console is installed, employee information is provided by the Business Communications Manager base unit. This information appears in the Directory list box in the bottom center of the Attendant Console window.

The Directory list box has four tabs that display lists of employees. They are the Full, BLF (Busy Lamp Field), Assigned and Selected tabs. For further information, refer to "The Directory options are tabbed directories that show views of the extensions on the Business Communications Manager 2.5 telephone system. You can use the Directory options to search and edit extension and employee information." on page 41.

## **Using the Directory list**

Information in the Directory list appears in ascending order (1 to 9 or A to Z). Sorting is based on the contents of one column at a time. If there are different forms of information in the same columns, priority is given in the following order: no information entered (blank), numeric, then alphabetic. For example, if you sort a Name column that contains both names and extension numbers, the extension numbers appear before the names.

| Full                      | BLF | Assigned        | Selected | 1              |
|---------------------------|-----|-----------------|----------|----------------|
| Name                      | Ext | Notes           |          | Department     |
| 🖫 🕿 Cruise, Nanell        | 223 |                 |          | Marketing      |
| 🖾 Gibson, Ben             | 226 |                 |          | Accounting     |
| 🛛 🛣 Villegas, Alejandra   | 227 |                 |          | Sales          |
| 🕿 Dupuis, Claire          | 228 |                 |          | Administration |
| 🔎 🕿 Duncan, Harold        | 230 | Working at home |          | Development    |
| 🕿 Carrera, Amparo         | 237 |                 |          | Accounting     |
| ⊾ <b>≘ ☎</b> Davis, Kenny | 245 |                 |          | Research       |
| •                         |     |                 |          |                |

You can sort Directory information by column by clicking any column heading. For example, to sort the directory by extension, click the Ext column heading. The listing appears with the extensions in numerical order.

## To sort a column of information in the Directory

- Click the tab you want to sort, either Full, Selected or Assigned.
   Information in the BLF tab view appears in the same order you select for Full view.
- 2 Click the column heading you want to sort, either Name, Ext, Notes or Department.

# Finding an employee record

You can search for an employee by name, by department or by an individual within a department.

You can search by an employee's name two ways:

- On the Edit Employee Information dialog box click the **Edit** button and then click the **Find** button
- On the Attendant Console window, in the **Directory** list box, click the **Find** button.

## To search by name

- In the Attendant Console window, in the **Directory** options, click the **Edit** button. The Edit Employee Information dialog box appears. For more information, refer to "The Edit Employee Information dialog box" on page 39.
- 2 Click the **Find** button. The Find dialog box appears.
- 3 In the Name box, type the first letter or letters of the employee's last name.If the employee's first name is used instead of their last name, type the first letter or letters of the employee's first name.
- 4 Click the **OK** button or press the **Enter** key. The Find dialog box closes. Any matching names appear in the Name box of the Edit Employee Information dialog box.

# To search by name on any Directory list box on the Attendant window

- 1 In the **Find** box on the Attendant Console window type the first letters of the person's last or first name, according to how names are listed in the Directory list's Name column.
- 2 Click the **Find** button. Any names that match the letters you enter appear in a list in the Full tab Directory view.

## To search by department

- In the **Directory** options, click **Department** list box arrow.
   A list of the departments associated with extensions appear in the list. The name of the department for each extension appears in the Edit Employee Information dialog box.
- 2 Select the department name from the list and the department name appears in the Department box.
- Click the Find button.Any extensions that match the department appear in a list in the Full tab Directory view.

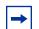

**Note:** A department search takes priority over a name search.

P0936572 02

# To search for a person in a department

- 1 In the **Department** box select a department.
- 2 In the **Find** box type the person's name.
- 3 Click the **Find** button. Any extensions that match the name in the department appear in a list in the Full tab Directory view.

# Resetting the Full tab view

You can reset the Full tab view to the default display.

# To reset the Full tab view

- In the **Directory** options, click the Show All button.
   The Full tab view shows the extensions, names, notes and department information.
- 2 Click the Show All button to return to the Directory view after you perform a search.

# **Editing employee information**

You can edit employee information by adding or changing an extension, changing the person status of an extension or by creating a new name for an extension.

### To add or change an extension

- 1 In any Directory tab view (Full, BLF, Selected or Assigned), click the extension in the **Directory** list for which you wish to change or add information.
- 2 In the **Directory** options, click the **Edit** button. The Edit Employee Information dialog box appears. Use this dialog box to create or edit information in the employee database.
- **3** Enter the new information in any of the boxes that can be edited.
- 4 Click the **Save** button. The changes are made to the database and to the employee's extension in the Directory.
- 5 Click the Close button to close the Edit Employee Information dialog box.

# To change the person status of an extension

- 1 In any of the Directory views (Full, BLF, Assigned or Selected), click the extension.
- 2 From the **Status** list box select **None**, **Not at desk** or **Out of office**. The status you choose appears beside the name.

There is no icon for None. Instead, a blank space appears next to the person's telephone status if you select it. If you select Out of office the Out of office icon appears  $\checkmark$ . If you select Not at desk the Not at desk icon appears  $\checkmark$ .

Do not type in the Status box.

### Creating a new name for an extension

You can change the name of an employee assigned to an extension.

### To create a new name for an extension

- In the **Directory** options, click the **Edit** button.
   The Edit Employee Information dialog box appears.
- 2 Click the New Name button.
- **3** Type the new employee's name.
- 4 Click the **Save** button when you are done.

# Using the Make Caller button

Use this function if an employee calls from a customer's office.

# To assign the name of an employee to a caller record

- 1 In the **Directory** list, select the employee's extension or type the employee's extension number in the **Target** list box.
- 2 Click the Make Caller button. The name of the employee is assigned to the caller record and is not saved as a customer record.

# Adding notes to employee records

You can add a note to an employee record by selecting a note from a list or typing a personal note. The note appears in the Notes column under Directory in the Attendant window.

# To select from the list of notes

- 1 Click an extension number in the Full, Assigned or Selected Directory views.
- 2 From the **Note** list box, click the applicable note. The note appears in the Directory list's Notes column.

| Business Communications                                        | Manager Attendant Console                                                                                                    | _ 🗆 ×                                                         |
|----------------------------------------------------------------|----------------------------------------------------------------------------------------------------|---------------------------------------------------------------|
| <u>File E</u> dit Vie <u>w</u> Too <u>l</u> s Tra <u>n</u> sfe | r <u>C</u> aller <u>T</u> arget <u>Attendant</u> <u>H</u> elp                                                                                                    |                                                               |
|                                                                | <b>₽ }</b>                                                                                                    |                                                               |
| F1                                                             | Caller Type:                                                                                                    | Target:<br>Iransfer Screen<br>Page Call<br>VMTransfer Camp On |
| F3                                                             | Edit     Hold     Belease     Park/Page       Directory     Status:     Image: Caller     Find       Note:     Image: Caller     Find       Note:     Image: Caller     Department:       Please Return the call     Image: Caller     Selected                                                                                                    | Link Transfer                                                 |
| F5                                                             | Interact of the control         hed         Selected           Name         Carnot make appointment         Interaction         Interaction           Club in table         Club in table         Interaction         Interaction           Club in table         Club in table         Interaction         Interaction           Club in table         Club in table         Interaction         Interaction           Club in table         Club in table         Interaction         Interaction           Club in table         Club in table         Interaction         Interaction           Club in table         Club in table         Interaction         Interaction           Club in table         Club in table         Interaction         Interaction           Club in table         Club in table         Interaction         Interaction           Club in table         Club in table         Club in table         Interaction           Club in table         Club in table         Club in table         Interaction         Interaction           Club in table         Club in table         Club in table         Club in table         Interaction           Club in table         Club in table         Club in table         Club in table         Interaction           Club in t | Department                                                    |
| F6                                                             | 2         568         569           2         570         570                                                                                                    |                                                               |
| Ready                                                          |                                                                                                    | esday, October 9, 2001 01:40:03 PM                            |

### To type a note

- 1 Click an extension number in the Full, Assigned or Selected Directory views.
- 2 In the **Note** list box type a note.
- **3** Press the **Enter** key. The note appears in the Directory list's Notes column.

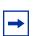

Note: To delete a Note:

- Delete the information in the **Note** list box.
- Press the **Enter key**.

P0936572 02

# To save employee edit changes

1 On the **Edit Employee Information** dialog box click the **Save** button. The changes made to the boxes in the Edit Employee Information dialog box for the employee highlighted in the Directory list are saved to the database. After you click the Save button, the Edit Employee Information dialog box remains open.

-

**Note:** If you click the Close button without clicking the Save button, the Edit Employee Information dialog box closes without saving the changes.

# **About Attendant Console reports**

Attendant Console collects information about incoming calls and tracks how calls are processed. Use the information from the Reports component to help spot trends and prevent problems.

You can use the caller-related information in Reports to:

- increase sales opportunities
- improve productivity
- reduce expenses
- streamline operations

For example, the Calls by Customer report shows how callers from your company's top customers are handled. It shows if calls are handled by employees or are routed to CallPilot.

### **Report types**

There are three report types:

- Calls by Customers
- Calls to Employees
- Extension Directory

### Calls by Customers report

The Calls by Customers report shows how your employees handle calls from your customers. Each employee report can identify as many customers as necessary. The Calls by Customers report shows:

- the number of calls taken by the employee
- the number of calls routed to CallPilot
- the number of calls handled by others
- the total calls from each customer

### Calls to Employees report

The Calls to Employees report shows the type of calls employees receive over a defined time period. This report can spot caller abuse such as too many personal calls, and misdirected calls such as calls from customers routed to the wrong person or department. This report lists the type of call across the top and names of employees down the left side. Each Caller Type has a column for the number of calls and percent. The total of all calls and percent are shown separately.

### **Extension Directory report**

The Extension Directory report lists the employees in the Attendant Console database and the information in their call record.

# About the Reports window

# To open the Reports window

1 On the Attendant window click **Tools** and then click **Reports**. The Reports window opens.

|                               | s Manager Attendant Console                                       |                           |             | _ 🗆 × |
|-------------------------------|-------------------------------------------------------------------|---------------------------|-------------|-------|
|                               | sfer <u>C</u> aller <u>T</u> arget <u>A</u> ttendant <u>H</u> elp | p                         |             |       |
| IN DUT C Attendant            | it Monit§r                                                        |                           |             |       |
| F1                            |                                                                   | Contacts                  | Target:     |       |
| Options                       | Business Communications Manager A                                 | Attendant Console Reports |             |       |
|                               | <u>E</u> ile <u>E</u> dit <u>V</u> iew <u>H</u> elp               |                           |             |       |
| F2                            | Database                                                          |                           |             |       |
|                               | Current Database:                                                 | Report Lype:              |             |       |
|                               |                                                                   |                           |             |       |
| F3                            | Period                                                            |                           | S Customers |       |
|                               | One <u>₩</u> eek <u>F</u> rom:                                    |                           |             | -11   |
|                               | One Month T <u>o</u> :                                            |                           |             |       |
| F4                            |                                                                   |                           | nplayees    | -1    |
|                               | Create <u>R</u> eport Page <u>&lt;</u>                            | Page≥ <u>Print</u>        |             |       |
|                               |                                                                   |                           |             |       |
| FS                            |                                                                   |                           |             | - 1   |
|                               |                                                                   |                           |             | - 1   |
|                               |                                                                   |                           |             | - 1   |
|                               |                                                                   |                           |             | - 1   |
| F6                            |                                                                   |                           |             | - 1   |
|                               | Ready                                                             |                           | NUM         |       |
|                               |                                                                   |                           | , , jion j  |       |
|                               |                                                                   |                           |             |       |
|                               |                                                                   |                           |             |       |
|                               |                                                                   |                           |             |       |
|                               |                                                                   |                           |             |       |
| sunch Rusinger Communications | s Manager Attendant Console Beports r                             | Vogram                    |             |       |

# **Components of the Reports window**

The Reports window contains the Database, Information, Period, Employees and Customers list boxes and a report viewing area. The Reports window menus are File, Edit, View and Help.

Use the Create Report, Page <, Page > and Print buttons to define the type of report you create. You can change the preview image after you create a report.

| ■ Business Communications Manager Attendant Consol           File         Edit         View         Help | le Reports                                                |
|----------------------------------------------------------------------------------------------------|-----------------------------------------------------------|
| Database     Information       Current Database:     Heport Type:       Select     Information           | Description                                               |
| Period<br>One <u>W</u> eek Erom<br>One <u>Month</u> T <u>o</u> :                                         | - Employees:<br>Customers<br>All O Select<br>All O Select |
| Create <u>R</u> eport Page ≤ Page ≥ !                                                                    | Print Employees                                           |
|                                                                                                    |                                                           |
| Ready                                                                                                    |                                                           |

### **Database box**

The Database box contains information on selecting a database.

| <u>S</u> elect                             | Click the Select button to open the Open dialog box. Select a Microsoft Access database. For more information about databases and how to locate the database (.mdb) file, refer to "Loading the database" on page 85. |  |
|--------------------------------------------|----------------------------------------------------------------------------------------------------|--|
| Current Database:<br>C:\Program Files\Nort | Type the path name of an Attendant Console database in the Current Database box.                                                                                                    |  |

### Information list box

The Information list box contains the report type information.

| Report Type:   | The Report Type is available if you type a valid Microsoft Access database in the Current Database box. |
|----------------|----------------------------------------------------------------------------------------------------|
| - Description- | If you select a report type, a description of the report type appears in the Description area.          |

### Period list box

The Period list box is available if:

• you select a valid database

and

• you select a report type that requires you to define a report period.

| One <u>W</u> eek  | opens the One Week dialog box. You can specify a report period with a duration of one week (Sunday through Saturday).                                                                                                    |
|-------------------|----------------------------------------------------------------------------------------------------|
| One <u>M</u> onth | Opens the One Month dialog box. You can select a one-month report period.                                                                                                    |
| Erom 12/1/97      | Shows the date of the beginning of the report period. The boxes change to reflect the dates in the Month, Week, and Calendar buttons. The From date must be earlier than the To date.                                                                                                    |
|                   | Opens the Calendar dialog boxes that you use to set the From and To report period dates. The Calendar dialog box resembles the Calendar dialog boxes in other Windows-based programs. The Calendar buttons are available if you select a valid database and you select a report type that requires you to define a report period. |

### **Employees and Customers options**

Use these options to define the customers or employees who will be the subject of the report.

| • All                         | Generates a report that includes data for members of the selected category (employees or customers).                                                                                                    |
|-------------------------------|----------------------------------------------------------------------------------------------------|
| ⊙ Select                      | Generates a report that includes data for the members in the list box. If you click the Select option, the button under the selection list box, either Customer or Employee, is available so you can make your selection.                                                                                                    |
| list box                      | Displays information if you select a subset of the customers and employees<br>in your database. If you select All, the list box is blank. If the list is long<br>enough, you can scroll to view its contents. You cannot edit the list box by<br>typing in it. Use the buttons under the list box to change the contents of the<br>list. |
| Customer and Employee options | Accesses directories. The Employee and Customer options are active if you choose the Select option. Click these options to display either the Employee or Customer Record Selection dialog box, from which you can make your selection.                                                                                                  |

| <b>→</b> | <b>Note:</b> These options are available only if you select a valid database, a report period, and a report type that uses the category Employees or Customers. |
|----------|----------------------------------------------------------------------------------------------------|
|          |                                                                                                    |

### **Customer and Employee Selection dialog box**

From the Customer and Employee Selection dialog boxes, you can choose the employees or customers to include in a report.

| Last Name                                                      | First Name | Mid Ext | ▲   | OK     |
|----------------------------------------------------------------|------------|---------|-----|--------|
| ЛМ                                                             | S          | 8166    |     |        |
| JOANNE                                                         |            | 8005    |     | Cancel |
| JOE                                                            |            | 8004    |     | Cancer |
| JOHN                                                           | м          | 8024    |     |        |
| JOHN                                                           | м          | 8086    |     |        |
| JOHN                                                           | W          | 5804    |     |        |
| JON                                                            | С          | 8213    |     |        |
| KATHY                                                          |            | 5895    | - 1 |        |
| <eith< td=""><td></td><td>8042</td><td>_</td><td></td></eith<> |            | 8042    | _   |        |
| KELLY                                                          |            | 8123    |     |        |
| KELLY                                                          |            | 8020    |     |        |
| KEN                                                            | м          | 8149    | - 1 |        |
| KEN                                                            | MYB        | 8090    | •   |        |

The program records the items you selected here the last time you created a report. When the dialog box opens, the items you selected the last time are highlighted.

# Creating and viewing reports

Use the Reports component to generate reports for analysing telephone use in your company. This section describes the steps required to generate reports:

- select a database
- select a report type
- select a report period
- select employees and customers
- create and preview the report
- print the report

# Loading the database

Attendant Console stores information in a database about your company's telephone use. This database is used to generate the different types of reports. In most cases you use the database installed on the Business Communications Manager base unit system. However, if you make backups of the database for archiving purposes, Reports can also use these backups. If you are generating reports from a computer that does not have the database stored, locate the database on the Business Communications Manager base unit through Network Neighborhood. Check with the System Administrator to ensure that the database is a shared file.

# To load the database

- 1 On the **Reports** window, at the **Database** option, click the **Select** button. The Open dialog box appears.
- 2 In the **File name** box, type:

#### \\''name of server''\consoleservicedb

where "name of server" is the name of your Business Communications Manager base unit. If you do not know the name of the server, ask your System Administrator.

- **3** Click the **Open** button.
- 4 Click ConsoleService.mdb
- 5 Click the Open button.The database loads to your computer and the database path appears in the Current Database box.
  - 6 Click the **Close** button to return to the Attendant window. After you load a database, select the report type.

# Selecting a report type

1 From the **Report Type** list box select your report.

# Setting the report period

Some reports require a report period. The report period defines the time span for which data is considered. If you choose a report type that does not require a report period, the Period list box is unavailable. The report period begins on the From date and ends on and includes the To date.

### To set the report period

- 1 In the **From** box type the date. The following are acceptable date formats:
  - June 5, 1997
  - 6/5/1997
- **2** Press the **Enter** key.
- **3** In the **To** box type the date.
- 4 Press the **Enter** key.

→

**Note:** An error message appears if you type a date in an unrecognised format or if you type a date that does not exist.

### To select a report of one week

- 1 Click the **One Week** button. The One Week dialog box appears.
- 2 In the **month** list box, choose the month that the desired week starts or ends.
- 3 In the **year** list box, select the year the week occurs in. You can type the year box or use the arrows.
- **4** In the list of weeks select a week and click the **OK** button, or double-click the desired week. After you select a week, the start and end dates of the week appear in the From and To boxes.

### To select a report of one month

- 1 Click the **One Month** button. The One Month dialog box appears.
- 2 In the **month** list box, choose the desired month.
- 3 In the year select the desired year either by typing it or selecting it with the arrows.
- 4 Click the **OK** button to accept the month, or click the **Cancel** button to cancel your Report Period selection.

If you select a month, the start and end dates of the month appear in the From and To boxes. Dates for February automatically account for leap-years, centuries, and millennia.

To cancel a selection, press the **Esc** key or click the **Cancel** button. The Period list box information does not change.

# To clear a date

You can clear a date by deleting the contents of the box. A cleared box does not count as a date, and does not restrict the range of the other date.

-

**Note:** The To and From boxes are active if you select a valid database and you select a report type that requires you to define a Report Period.

-

# Selecting employees and customers for the report

Some types of reports, especially those that concern call data, let you select sets of employees, customers, or both. The information for the set you select is summarised in the report. Reports have categories that are appropriate to the type of report that you chose. If your report type does not need or allow these selections, the Employees and Customers options are unavailable.

### To select employees or customers

Click either the Employees or Customers option.
 The Employee or Customer Record Selection dialog box appears.

**Note:** The first time you click one of these options after you connect to a database, there is a pause while Reports builds the directory. After Reports builds the directory, if you click an option, there is a pause while Reports opens the dialog box. If a directory is large, the pause can be several seconds long. After the pause, the Selection dialog box appears.

- 2 The Selection dialog box contains a list of Employees or Customers. The list of Customers has a single column that lists the Customer's Company Name. The list of Employees has several columns that list the employee's last, first and middle names, and telephone extension. You can resize the columns by dragging the column header edges in the bar at the top of the list.
- 3 You can choose either a single item or multiple items. Items that you select appear highlighted in blue. Choose a single item by clicking it. Choose multiple items by pressing the Control key while you click the items you want. You can select up to 100 items from the list. If you require more than 100 items, create several reports with different selection lists, or click the **All** button.
- 4 Click the **OK** button.

The Customer or Employee Record Selection dialog box closes and the Selection list box displays the items you selected from the dialog box.

# Creating the report

When you have entered all the data needed to create a report, the Create Report button is available.

# To create a report

1 Click the **Create Report** button.

This starts the report generation process. The Reporting animated icon appears to show that the report is running. The icon stops when the report is complete.

**Note:** You cannot close the application while it is running. If you need to quit the application while a report is running, you can do it from the Close Programs dialog box in the Windows Task Manager. Refer to Windows Help for information on how to force programs to quit.

**2** After the report is complete, it appears in the Report Viewing area. The Create Report button is unavailable again, to show that the report is created. The Report controls are unavailable and the keyboard functions only in the Report Viewing area. You can re-access the Report controls by pressing the Tab key.

# Viewing the report

After you create a report, the Page > and Page < buttons are available. The Page > button shows the next available page of the report, if there is one, in the report view. The Page < button shows the previous page of the report, if there is one.

The page number of the current page appears in the bottom right corner of each page of the report.

You can also change the displayed page from the keyboard.

# To change the displayed page from the keyboard

- 1 Ensure the keyboard is active in the Report Display area, in the lower half of the Attendant Console Reports window. This is set automatically after creating a report, but can also be done by pressing the **Tab** key to move through the Report settings.
- 2 Press Ctrl + Page Up to view the previous page, or Ctrl + Page Down to view the next page.

# **Printing a report**

When a report is in the Report Viewing area, the Print button is available.

# To print a report

1 Click the **Print** button.

The report prints to the default printer. You can change default printer the from the Printers folder. Access the Printers folder from the Windows Start menu or Control Panel. Refer to Attendant Console Help for further information.

- 2 Choose the pages and number of copies of the report to print.
- 3 Click the **OK** button and the report prints
  - or

click the **Cancel** button to cancel printing the report.

Note: If you change a report parameter in one of the report controls, the Create Report button is available and the Print button is unavailable. Do not change any report parameters before you print the report. If you change a report parameter, you must regenerate the report before you can print it.

#### Assistant attendant

The assistant attendant is the telephone attendant who provides call coverage for specific employees.

#### **Backup attendant**

The backup attendant receives calls when the main attendant is not available. The main attendant uses the Out button on the Attendant main window to direct calls to the backup attendant.

#### **BLF (Busy Lamp Field)**

Busy Lamp Field is one of the Directory list tab views. It displays the phone status and extensions of employees.

#### CF

Call Forward.

#### Caller ID

Caller ID, known as CLID or Calling Line Identification, is provided by your telephone company. If your company subscribes to Caller ID, the caller name and number are displayed on incoming calls.

#### со

Central Office.

#### **Destination extension**

The destination extension is the person's extension to which a caller (or attendant) attempts to connect.

#### DND

Do not disturb.

#### **DTMF - Dual Tone Multi Frequency**

DTMF is the sound emitted when telephone buttons are pressed.

#### **Attendant Console**

Attendant Console is a Windows-based software product that provides call management and call activity reporting capability to a business.

#### **Business Communications Manager base unit**

The telephone system that Attendant Console works with.

#### External call

An external call is a call that originates from outside your company's telephone system.

#### Hookflash

The signal that occurs when a telephone goes on-hook followed by off-hook.

Attendant Console User Guide

#### Hunt Group

A Hunt Group is a group of telephones that can be called by a single number. Hunt Groups are configured in your Business Communications Manager base unit.

#### ID

Identification.

#### Internal call

An internal call is a call, such as a call from another employee's extension, that originates from your company's Business Communications Manager base unit.

#### LAN

Local area network.

#### Main attendant

A main attendant is the telephone attendant who is primarily responsible for managing a company's incoming calls. The main attendant can have other attendants.

#### Networked model

In a networked model the Attendant Console main attendant's computer is connected to one or more additional attendant computers through a network.

#### **Overflow attendant**

The overflow attendant receives incoming calls when there are more than six active calls at the main attendant's computer.

#### Server component

The Attendant Console server program supports the Client component that resides in the attendant's computer.

#### Shared system

In an Attendant Console shared system the Business Communications Manager base unit is shared by two or more companies.

#### Stand-alone model

A stand-alone model is a Attendant Console system in which one attendant manages a business's incoming calls. There are no assistant attendants, backup attendants or overflow attendants in a stand-alone model.

#### **Target extension**

A target extension is the extension number to which you are directing a call.

VM

Voice mail or voice message mailbox.

# Index

### Numerics

1st Contact, 272nd Contact, 273rd Contact, 27

# A

About Attendant Console 29 Active Call 33 Adding notes to employee records 76 All extensions 18 All extensions box 21 Answer next 28 Answering calls as an attendant 46 Assigned extension rings 19 Assigned tab Directory list 18 Assigned tab view 42 Assistant attendant 17, 91 Assistant Extension box 39 Attendant assistant 17 backup 9,14 features 19 In and Out buttons 29 overflow 9.16 Attendant Console Attendant button 20 Introduction 7 Attendant Console Help 29 Attendant Console window 11, 23 Attendant Extension 11 Attendant Monitor 26 Attendant setups, types 12 Attendant, main full-time 12 Attendant, part-time main 13

### В

Backup attendant9, 14BLF tab view71Blue Loop button33

# С

Calendar button 83 Call 28 joining calls 60 making a call 64 screening 58 transferring 52 Call Forwarded 43 Call Notification dialog box 19 Call overflow occurs 16 Call processing area Call button 38 Camp On button 38 Link Transfer button 38 Page button 37 Screen button 37 Transfer button 37 using 38 VMTransfer button 38 Callback 33 Caller information finding and editing 70 Caller Information options Edit button 34 Hold button 34 Park/Page button 34 Release button 34 Caller menu 28 Caller record creating new 67 deleting 70 Caller Type 35 Calls by customers report 79 Calls to employees report 79 City box 39 Client component restoring Attendant Console window 20 starting 11 Transfer options 22 Close button 40 Company box 35 ConsoleServiceDB 85 Contacting employees using Voice Call 59 Contacts boxes 36, 48 using 48 Creating a new caller record 67

Attendant Console User Guide

### D

Department box 39, 51 using 51 Dial DTMF Tones 28 Directory Find box 50 using 50 Directory list 11 Department column 43 employee information 43 Ext column 43 extension information 43 Name column 43 Notes column 43 sorting information 44 using 71 Directory list tab views 42, 49 BLF tab view 42 Full 42 Selected 42 Directory tab views using 49 Disable Link Transfer 22 Disable VM Transfer 22 Do Not Disturb 43 DTMF button 32

# Ε

Edit Caller Information dialog box 35 Caller ID Name 36 Caller ID Number 36 Caller Type 35 Company box 35 Contacts 36 Delete Caller button 36 Find button 36 New Caller button 36 New Name button 36 Record number 36 Save button 36 Edit Employee Information dialog box Assistant Extension box 39 Contacts box 40 Department box 39 Voice Message box 40 Edit menu 25 Extension creating an new name for 74 finding 48 Extension box 14 Extension Directory report 79 Extension, Attendant 11

F

File menu 24 Find button 40 Finding an employee record 72 Finding and editing caller information 70 Finding the correct extension 48 Full tab view 42 resetting 73 Full-time main attendant 12

# G

Green Loop button 33

# Η

Handling a Callback call Callback call 62
Help file 29
Help menu 29
Hold 28, 57 placing and retrieving calls 57
Hold button 34
Hunt Group 43

In and Out buttons 32 Introduction to Attendant Console 7

# J

Join button 32

# L

LAN 92 Link 28 Link button 32 Link Transfer button 22 Linking and Joining calls 60 Log to File 26 Loop button 12, 16, 19, 32, 46 Loop Overflow icon 16, 24, 46

P0936572 02

### Μ

Main attendant, full-time 12 Maintaining caller information 67 Maintaining employee information 71 Making a call from the attendant's extension 64 Managing calls using telephone display buttons 65 Menu bar using 24 My Extension 12 My extension rings 19

### Ν

Name box35, 39, 70Networked model92New Caller button69New Name button40

# 0

Off-hook 43 One Month button 83 One Week button 83 On-hook 43 Options 26 Options dialog box 11, 12 Selected tab 21 Orange Loop button 33 Out button 14 Overflow attendant 9, 16

# Ρ

Page button 37 Park 28 Park/Page button 34 Parked calls box 54 Parking calls and paging employees 54 Parking, holding and screening calls 54 Part-time main attendant 13 Period list box 83 Person status icon 43 Phone box 39 Placing and retrieving calls on Hold 57 Postal Code of an employee 39

### R

Record Number box 40 Red Loop button 33 Redirect calls to 14, 16 Release 28 Release button 34 Reports 26 All button 84 calls by customers 79 calls to employees 79 Customer/Employee button 84 Database box 81 extension directory 79 Information list box 82 Select button 84 Reports window 80 using 80 Resetting the Full tab view 73 Restore minimised Attendant Console screen when 20 Restoring Attendant Console window 20 Right-click capability 31 using 31 Ringing 33 Ringing Assigned Extension 33

# S

Save button 40 Screen Transfer 27 Screening calls 58 Search by department 72 Search for an individual 73 Selected extensions box 21 Selected tab Directory list 21 Options dialog box 21 Selected tab view 42 Shared system 92 Standalone model 92 Starting the Client component 11 State/Province box 39 Status Bar 24

### 96 Index

### Т

Take button 19 Target box 37 finding an extension and moving it to 48 Target extension 92 Target menu 28 Telephone display buttons Assist 66 Hold 65 IntAct 66 Join 66 Next 65 Talk 65 VM 65 telephone status icon call forward 43 do not disturb 43 off-hook 43 on-hook 43 Tip of the Day dialog box 11, 29 Toolbar using 32 Tools 21 Tools menu 26 Transfer menu 27 Transfer Options 22 Transfer to Target 27 Transfer to VMail 27 Type box 39 Types of attendant setups 12

# U

Using the menu bar 24

# V

View menu 25 View Parked button 32 View Parked Calls 55 Visual call announcing 9 VM Transfer button 22 Voice Call 28, 32 Voice Mail Box 40

### W

Window 23

### Ζ

ZIP/Postal Code box 39

P0936572 02

Free Manuals Download Website <u>http://myh66.com</u> <u>http://usermanuals.us</u> <u>http://www.somanuals.com</u> <u>http://www.4manuals.cc</u> <u>http://www.4manuals.cc</u> <u>http://www.4manuals.cc</u> <u>http://www.4manuals.com</u> <u>http://www.404manual.com</u> <u>http://www.luxmanual.com</u> <u>http://aubethermostatmanual.com</u> Golf course search by state

http://golfingnear.com Email search by domain

http://emailbydomain.com Auto manuals search

http://auto.somanuals.com TV manuals search

http://tv.somanuals.com